## **brother.**

多协议嵌入式多功能以太网打印服务器

# 网络 使用说明书

本网络使用说明书提供使用 Brother 设备时的有线网络设置、安全设置 和网络传真设置信息。您还可以找到所支持协议的相关信息和详尽的故 障排除提示。

若要查找关于网络的基本信息和 Brother 设备的高级网络功能,请参见 网络术语表。

若要下载最新的使用说明书,请访问 Brother Solutions Center (Brother 解决方案中心 ) [\(http://solutions.brother.com/\)](http://solutions.brother.com/)。您也可以从 Brother Solutions Center (Brother 解决方案中心 ) 网站上下载最新的设备驱动程 序和实用程序、阅读常见问题解答 (FAQ) 和故障排除提示或了解专门的 打印解决方案。

## 注释说明

本使用说明书中使用以下图标:

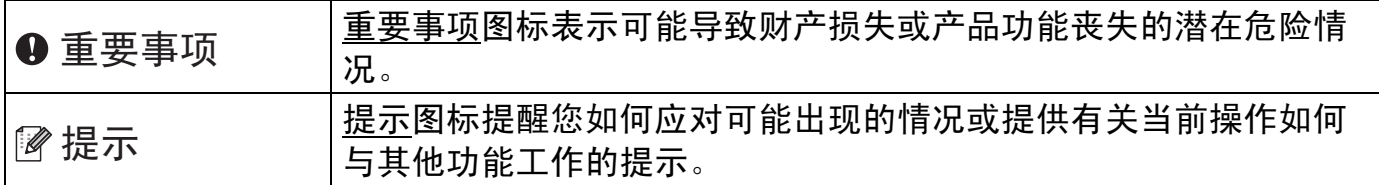

## 重要注释

- ■本说明书中的 Windows<sup>®</sup> XP 是指 Windows<sup>®</sup> XP 专业版、Windows<sup>®</sup> XP 专业版 x64 版 本和 Windows® XP 家庭版。
- ■本说明书中的 Windows Server<sup>®</sup> 2003 是指 Windows Server<sup>®</sup> 2003 和 Windows Server<sup>®</sup> 2003 x64 版本。
- ■本说明书中的 Windows Server<sup>®</sup> 2008 是指 Windows Server<sup>®</sup> 2008 和 Windows Server<sup>®</sup> 2008 R2。
- ■本说明书中的 Windows Vista<sup>®</sup> 是指 Windows Vista<sup>®</sup> 的所有版本。
- ■本说明书中的 Windows<sup>®</sup> 7 是指 Windows<sup>®</sup> 7 的所有版本。

目录

 $1<sup>1</sup>$ 

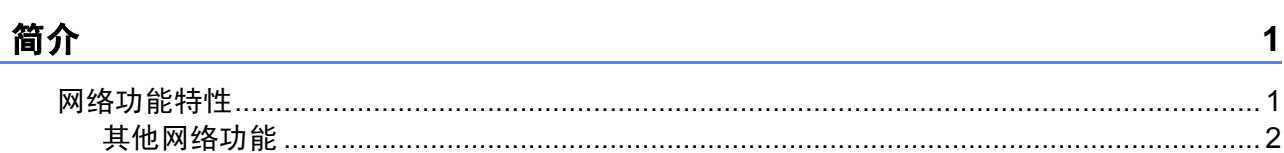

#### 更改设备的网络设置  $\overline{2}$

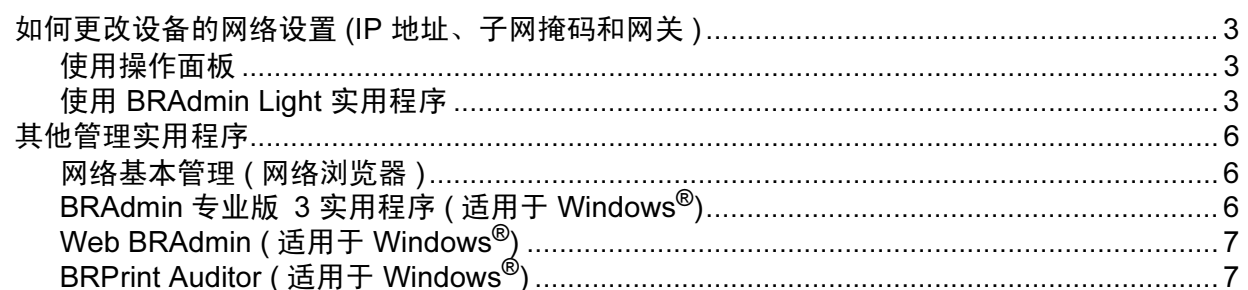

#### 操作面板设置  $\overline{\mathbf{3}}$

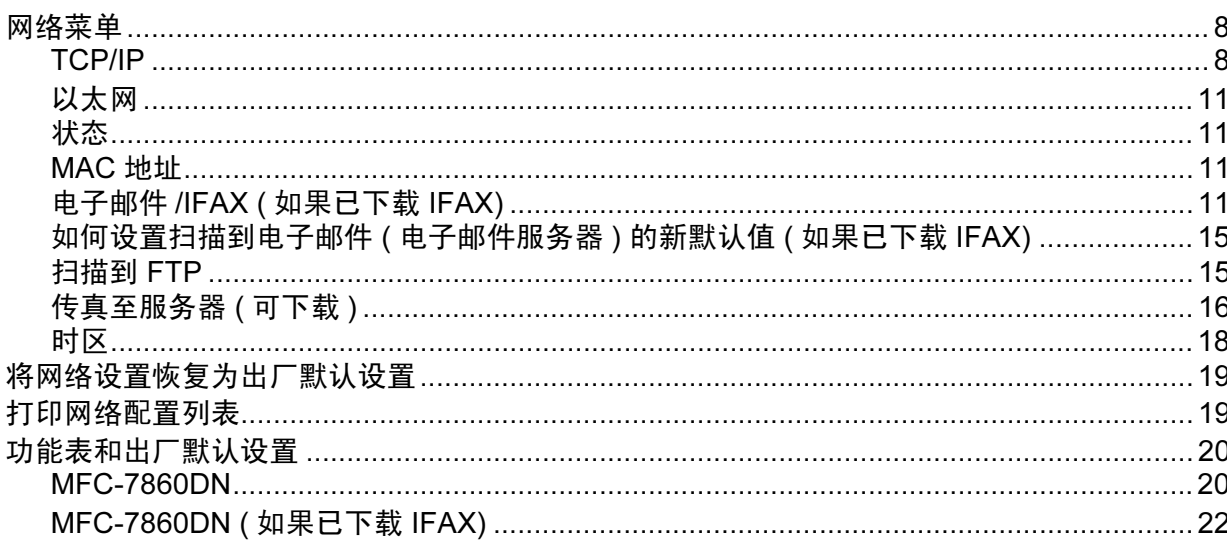

#### 网络基本管理  $\overline{\mathbf{4}}$

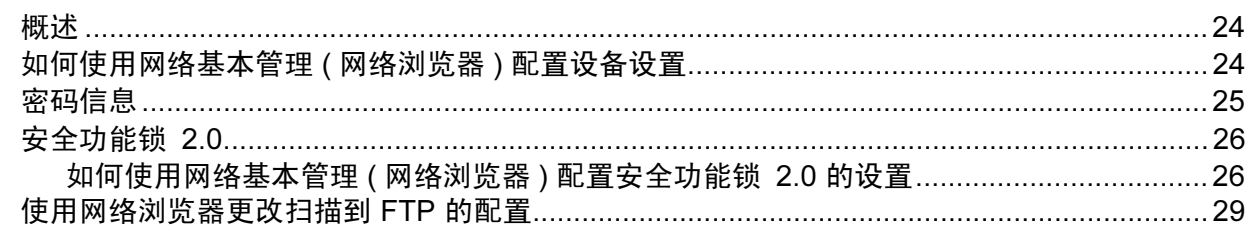

 $24$ 

 $\mathbf{3}$ 

 $\boldsymbol{8}$ 

#### $5\overline{)}$

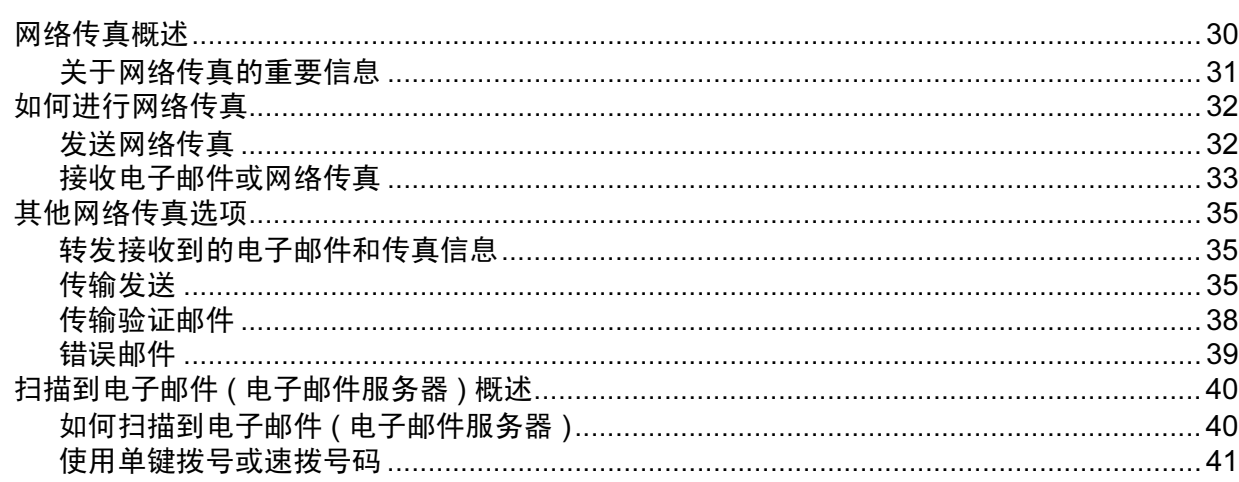

#### 安全性能  $6\overline{6}$

42

45

51

30

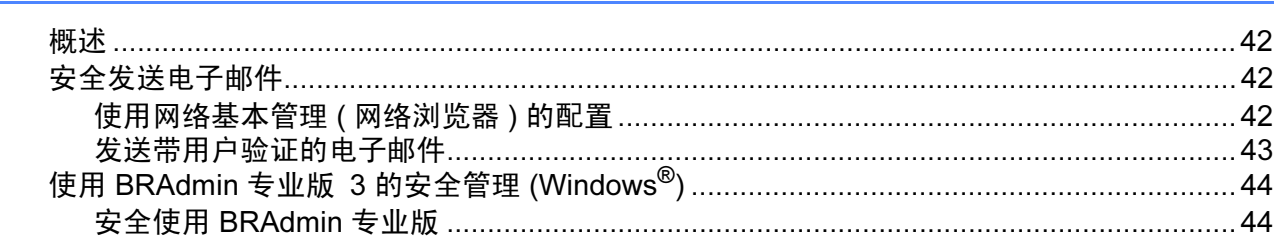

#### 故障排除  $7<sup>7</sup>$

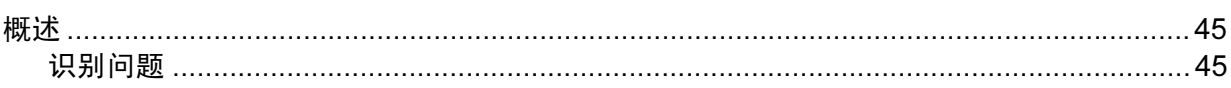

#### 附录 A  $\mathsf{A}$

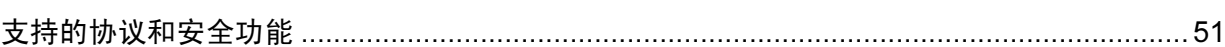

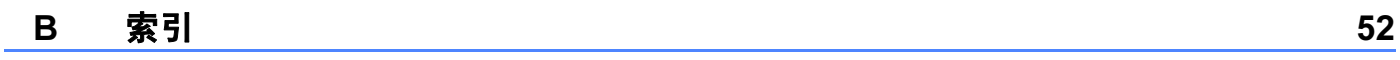

<span id="page-4-0"></span> $\hbox{${\mathfrak{m}}$}$  1. The contract of  $\hbox{${\mathfrak{m}}$}$  1. The contract of  $\hbox{${\mathfrak{m}}$}$  1. The contract of  $\hbox{${\mathfrak{m}}$}$ 

## <span id="page-4-1"></span>网络功能特性 <sup>1</sup>

1

通过使用内部网络打印服务器,可以在 10/100 MB 有线以太网上共享 Brother 设备。 Brother 打印服务器因网络上使用的支持 TCP/IP 协议的操作系统版本的不同而支持多种不同 的网络功能特性和连接方式。下列表格显示各操作系统所支持的网络功能和连接。

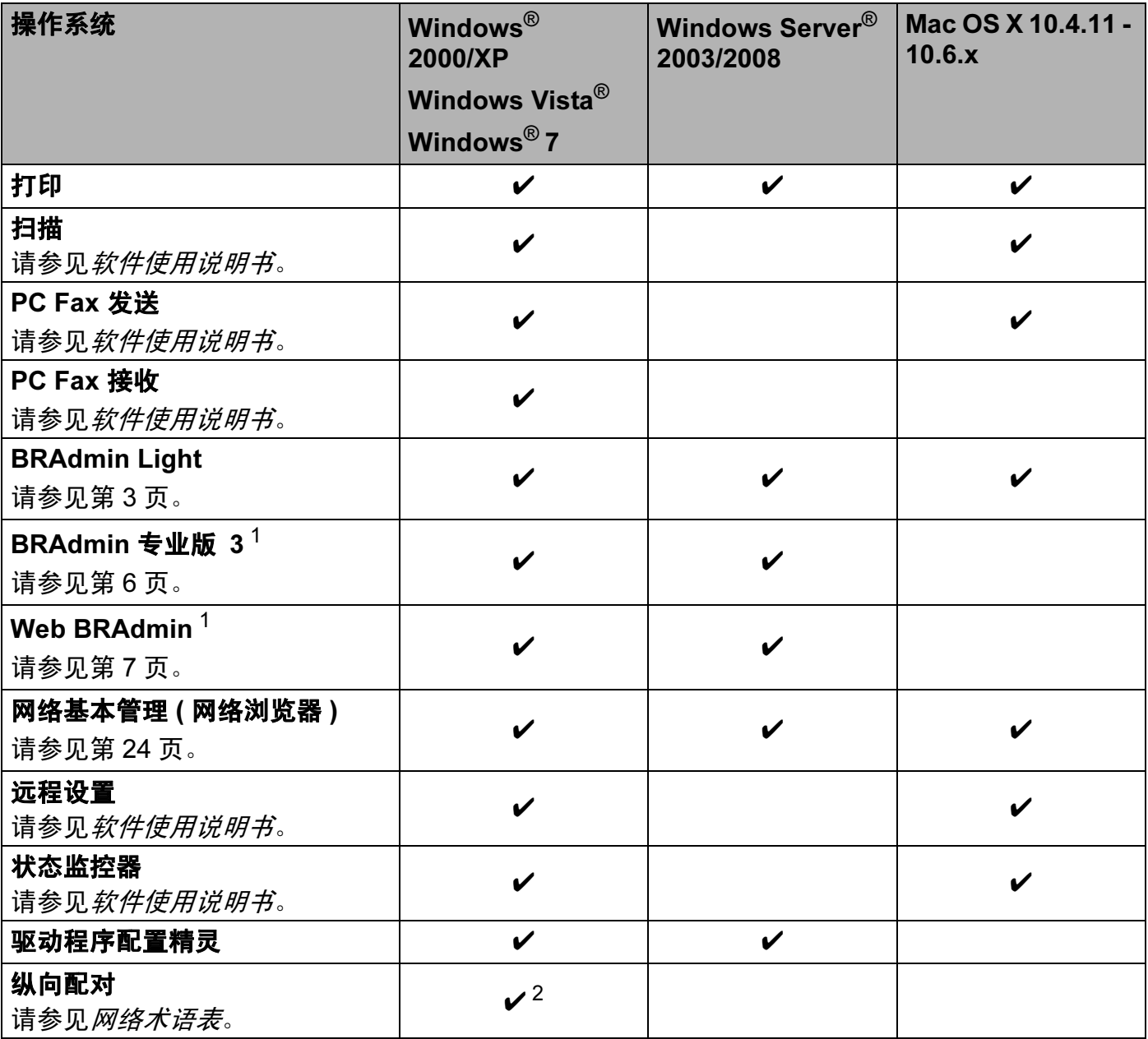

<span id="page-4-2"></span>1 可登录 <http://solutions.brother.com/> 网站下载 BRAdmin 专业版 3 和 Web BRAdmin。

<span id="page-4-3"></span><sup>2</sup> 仅适用于 Windows® 7。

## <span id="page-5-0"></span>其他网络功能 <sup>1</sup>

## 网络传真 (可下载)

通过网络传真 (IFAX),您可以将因特网作为传输机制发送和接收传真文档。 ( 请参见第 [30](#page-33-0) 页上的*[网络传真](#page-33-0) ( 可下载* )。)

若要使用此功能,请从 Brother Solutions Center (Brother 解决方案中心 ) 网站 [\(http://solutions.brother.com/\)](http://solutions.brother.com/) 上下载必要的软件。使用该功能之前, 您需要通过设备的操 作面板对设备进行必要的设置。详细信息,请参见第 30 页上的*[网络传真](#page-33-0) ( 可下载* )。

## 安全 <sup>1</sup>

本 Brother 设备采用了目前最新的网络安全与加密协议。 ( 请参见第 42 页上的*[安全性能](#page-45-0)*。 )

## 传真至服务器 (可下载)

传真至服务器功能允许设备扫描文档并通过网络将其发送至独立传真服务器。 ( 请参见第 [16](#page-19-0) 页上的*[传真至服务器](#page-19-0) ( 可下载* )。)

若要使用此功能,请从 Brother Solutions Center (Brother 解决方案中心 ) 网站 [\(http://solutions.brother.com/\)](http://solutions.brother.com/) 上下载必要的软件。使用该功能之前, 您需要通过设备的操 作面板对设备进行必要的设置。详细信息,请参见第 30 页上的*[网络传真](#page-33-0) ( 可下载* )。

## 安全功能锁 2.0

[安全功能锁](#page-29-0) 2.0 通过限制功能的使用增强安全性。 ( 请参见第 26 页上的*安全功能锁 2.0*。 )

## <span id="page-6-0"></span>更改设备的网络设置 <sup>2</sup>

## <span id="page-6-1"></span>如何更改设备的网络设置 (IP 地址、子网掩码和网关 )

## <span id="page-6-2"></span>使用操作面板 <sup>2</sup>

您可以使用操作面板上的 [网络]菜单配置网络设备。 ( 请参见第 8 页上的*[操作面板设置](#page-11-0)*。 )

## <span id="page-6-3"></span>使用 BRAdmin Light 实用程序 <sup>2</sup>

BRAdmin Light 实用程序专为网络中的 Brother 设备进行初始设置而设计。它也可以在 TCP/IP 环境下搜索 Brother 产品、查看状态并配置如 IP 地址等基本网络设置。

## 安装 BRAdmin Light

 $\blacksquare$  Windows $^\circledR$ 

- 1 确保设备已开启。
- 2 启动计算机。配置前关闭所有正在运行的应用程序。
- 6 将随机光盘插入 CD-ROM 光驱中。将自动显示开始屏幕。出现型号名称屏幕时,选 择本设备;出现语言屏幕时,选择所需语言。
- 4 出现随机光盘主菜单。点击网络实用程序。
- 6 点击 BRAdmin Light, 然后遵循屏幕提示进行操作。

■ Macintosh

当您安装打印机驱动程序时, BRAdmin Light 软件将自动安装。如果已安装了打印机驱动 程序,则不需要重新安装 BRAdmin Light。

## 使用 BRAdmin Light 设置 IP 地址、子网掩码和网关 <sup>2</sup>

## 提示

- 可登录 <http://solutions.brother.com/> 网站下载最新的 Brother BRAdmin Light 实用程序。
- 如果需要更高级的设备管理,您可以登录 <http://solutions.brother.com/> 网站下载最新版本 的 BRAdmin 专业版 3 实用程序。该实用程序仅适用于 Windows® 用户。
- 如果您正在使用反间谍软件或防病毒应用程序的防火墙功能, 请暂时将其禁用。一旦您确 认可以进行打印,请立即重新启用。
- 节点名称:节点名称显示于当前 BRAdmin Light 窗口中。本设备打印服务器的默认节点名 称为 "BRNxxxxxxxxxxxx"。 ("xxxxxxxxxxxxx" 为本设备的 MAC 地址 / 以太网地址。 )
- Brother 打印服务器的默认密码为 "access"。

**● 启动 BRAdmin Light 实用程序。** 

 $\blacksquare$  Windows $^\circledR$ 

点击**开始 / 所有程序 <sup>[1](#page-7-0)</sup>/Brother/BRAdmin Light/BRAdmin Light**。

- $1$  对于 Windows $^{\circledR}$  2000 用户, 此处为**程序**
- <span id="page-7-0"></span>■ Macintosh

双击 Macintosh HD ( 硬盘 )/ 资源库 /Printers ( 打印机 )/Brother/Utilities ( 实用程序 )/ BRAdmin Light.jar 文件。

2 BRAdmin Light 将自动搜索新设备。

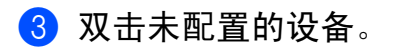

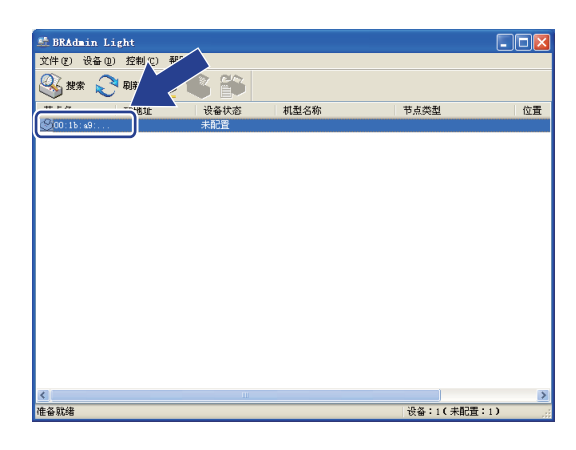

Windows<sup>®</sup> Macintosh

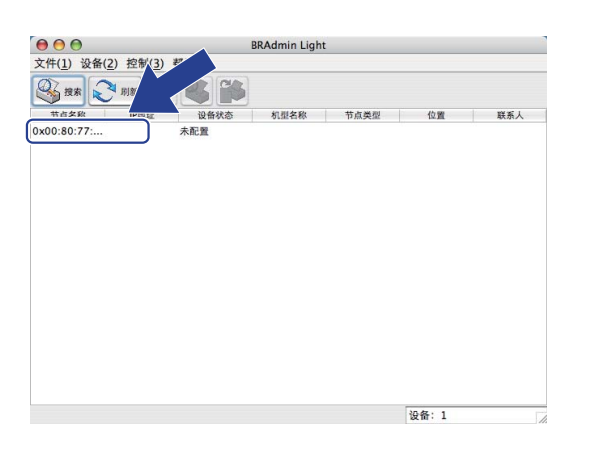

## 提示

- 如果打印服务器设置为出厂默认设置 ( 如果未使用 DHCP/BOOTP/RARP 服务器 ), 在 BRAdmin Light 实用程序屏幕上设备将显示为未配置。
- 通过打印网络配置列表,您可以查找到节点名称和 MAC 地址 ( 以太网地址 )。( 关于如何打 印打印服务器上的网络配置列表,请参见第 19 页上的[打印网络配置列表](#page-22-1)。 ) 您也可以通 过操作面板查找节点名称和 MAC 地址。 ( 请参见*第3 章: [操作面板设置](#page-11-0)*。 )
- 4 在引导方式中选择 STATIC (静态)。输入打印服务器的 IP 地址、子网掩码和网关 (如有 需要 )。

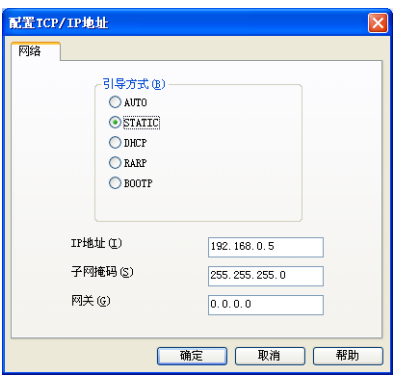

Windows<sup>®</sup> Macintosh

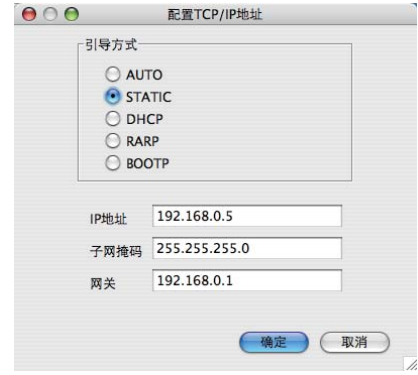

6 点击确定。

 $6$  输入正确的 IP 地址后, 设备列表中将显示 Brother 打印服务器。

## <span id="page-9-0"></span>其他管理实用程序 <sup>2</sup>

除 BRAdmin Light 实用程序之外,本设备还附带以下管理实用程序。您可以使用这些实用程 序更改网络设置。

## <span id="page-9-1"></span>网络基本管理 ( 网络浏览器 )

可通过标准网络浏览器更改使用 HTTP ( 超文本传输协议 ) 的打印服务器设置。 ( 请参见[第](#page-27-2) 24 页上的*[如何使用网络基本管理](#page-27-2) ( 网络浏览器 ) 配置设备设置*。)

## <span id="page-9-2"></span>BRAdmin 专业版 3 实用程序 ( 适用于 Windows<sup>®</sup>)

BRAdmin 专业版 3 用于对网络中的 Brother 设备进行更高级的管理。该实用程序可以在您的 网络中搜索 Brother 产品,并可以通过一个简明的浏览器窗口查看设备状态,该窗口通过不 同的颜色来反映各设备的不同状态。您可以配置网络和设备设置,同时还可以通过局域网中 的 Windows® 计算机升级设备固件。 BRAdmin 专业版 3 还可以记录所在网络中的 Brother 设备的活动,并可以导出 HTML、 CSV、 TXT 或 SQL 格式的记录数据。

如果您想监控本地连接的设备,请在客户端计算机上安装 Print Auditor Client 软件。通过该 实用程序,您可以使用 BRAdmin 专业版 3 监控通过 USB 或并行接口电缆连接到客户端计 算机的设备。

如需获取更多信息或下载相关软件,请访问以下网站:<http://solutions.brother.com/>。

## 提示

- 请使用最新版本的 BRAdmin 专业版 3 实用程序,可登录以下网站下载[:](http://solutions.brother.com/) <http://solutions.brother.com/>。该实用程序仅适用于 Windows<sup>®</sup> 用户。
- 如果您正在使用反间谍软件或防病毒应用程序的防火墙功能, 请暂时将其禁用。一旦您确 认可以进行打印,请遵循相关说明配置软件设置。
- 节点名称:网络中各台 Brother 设备的节点名称显示于 BRAdmin 专业版 3 窗口中。默认 节点名称为 "BRNxxxxxxxxxxxx". ("xxxxxxxxxxxxx" 为本设备的 MAC 地址 / 以太网地址。)

2

## <span id="page-10-0"></span>Web BRAdmin ( 适用于 Windows<sup>®</sup>)

Web BRAdmin 是一个用于管理网络中的 Brother 设备的实用程序。该实用程序可以在您的 网络中搜索 Brother 产品、查看状态并配置网络设置。

与专为 Windows® 系统设计的 BRAdmin 专业版 3 不同, Web BRAdmin 是一个可以从任何 安装了支持 JRE (Java 运行环境 ) 的网络浏览器的客户端计算机上访问的服务器实用程序。 只需在运行 IIS <sup>[1](#page-10-2)</sup> 的计算机上安装 Web BRAdmin 服务器实用程序, 管理员即可使用网络浏 览器连接到 Web BRAdmin 服务器, 然后与设备本身进行通信。

如需获取更多信息和下载相关软件,请访问以下网站:<http://solutions.brother.com/>。

<span id="page-10-2"></span>1 因特网信息服务器 4.0 或因特网信息服务 5.0/5.1/6.0/7.0

## <span id="page-10-1"></span>BRPrint Auditor ( 适用于 Windows®) <sup>2</sup>

BRPrint Auditor 实用程序用于将 Brother 网络管理工具的监控能力应用到本地连接的设备 上。通过该实用程序,客户端计算机可以收集通过并行或 USB 接口连接的 Brother 设备的 使用和状态信息,然后由 BRPrint Auditor 将这些信息传递给网络上运行 BRAdmin 专业版 3 或 Web BRAdmin 1.45 或更高版本的其他计算机,以便管理员检查页数统计、墨粉和硒鼓状 态以及固件版本等项目。除了向 Brother 网络管理应用程序报告外,该实用程序还可以将使 用和状态信息以 CSV 或 XML 文件格式通过电子邮件直接发送到预定的电子邮件地址 ( 需要 SMTP 邮件支持 )。 BRPrint Auditor 实用程序也支持电子邮件通知功能,用于报告警告和错 误状况。

<span id="page-11-0"></span>操作面板设置

## <span id="page-11-1"></span>网络菜单

3

使用操作面板上的 [网络]菜单选项,您可以设置 Brother 设备的网络配置。 ( 关于如何使 用操作面板,请参见*使用说明书 ( 基本功能* )。)按功能键,然后按 ▲ 或 ▼ 键选择 [网络], 进入您想配置的菜单选项。 ( 关于菜单的更多信息, 请参见第 20 页上的*[功能表和出厂默认](#page-23-2)* [设置](#page-23-2)。 )

敬请注意:您也可以使用设备随机附带的 BRAdmin Light 实用程序、网络基本管理或远程设 置应用程序配置各种网络设置。 ( 请参见第 6 页上的*[其他管理实用程序](#page-9-0)*。 )

## <span id="page-11-2"></span>TCP/IP <sup>3</sup>

该菜单设有十个选项: 「引导方式]、「IP 地址]、「子网掩码]、「网关]、「节点名称]、 [WINS 配置]、[WINS 服务器]、[DNS 服务器]、[APIPA]和 [IPv6]。

#### <span id="page-11-3"></span>引导方式 <sup>3</sup>

该选项用于控制设备获取 IP 地址的方式。

#### **自动模式 そうしょう おおおお こうしょう おおおお あいしん おおおお しょうしょう**

在该模式下,设备将扫描网络以搜索 DHCP 服务器。如果能搜索到且该服务器已经配置为 向设备分配 IP 地址,则设备将使用该 DHCP 服务器提供的 IP 地址。如果未搜索到可用的 DHCP 服务器,则设备将搜索 BOOTP 服务器。如果能搜索到且该 BOOTP 服务器已正确配 置,则设备将从 BOOTP 服务器获取其 IP 地址。如果未搜索到可用的 BOOTP 服务器,则 设备将搜索 RARP 服务器。如果 RARP 服务器也没有回应,则设备将使用 APIPA 协议设置 IP 地址。初次打开设备电源后,设备可能需要几分钟时间扫描网络以搜索服务器。

#### 静态模式 <sup>3</sup>

在该模式下,您必须手动分配设备的 IP 地址。 IP 地址一旦输入,即被锁定至分配的地址。

提示

如果您不想通过 DHCP、 BOOTP 或 RARP 配置打印服务器, 则必须将 「引导方式]设 置为 [静态],这样您的打印服务器将有一个静态 IP 地址,从而可以阻止打印服务器从 任何其他系统获取 IP 地址。若要更改引导方式,请使用设备的操作面板、BRAdmin Light 实用程序、网络基本管理或远程设置。

## $\blacksquare$  IP 地址 3.3  $\blacksquare$  3.3  $\blacksquare$  3.3  $\blacksquare$

该字段显示设备当前的 IP 地址。如果您已经将 [引导方式]设置为 [静态],请输入要分 配给设备的 IP 地址 ( 请与网络管理员确认该 IP 地址是否可用 )。如果您选择了其他引导方 式,设备将尝试使用 DHCP 或 BOOTP 协议配置其 IP 地址。设备的默认 IP 地址可能与您的 网络 IP 地址编码方案不兼容。Brother 建议您与网络管理员联系,以获取设备所连接网络的 IP 地址。

#### **子网掩码** 3.2 Second 2.2 Second 2.3 Second 2.3 Second 2.3 Second 2.3 Second 2.3 Second 2.3 Second 2.3 Second 2.3 S

该字段显示设备当前使用的子网掩码。如果您没有使用 DHCP 或 BOOTP 获取子网掩码, 请输入要配置的子网掩码。请与您的网络管理员确认该子网掩码是否可用。

#### 网关 3. The contract of the contract of the contract of the contract of the contract of the contract of the contract of the contract of the contract of the contract of the contract of the contract of the contract of the co

该字段显示设备当前使用的网关或路由器地址。如果您没有使用 DHCP 或 BOOTP 获取网 关或路由器地址,请输入要配置的地址。如果您没有使用网关或路由器,请将该字段留置空 白。如不确定,请与网络管理员联系。

#### 节点名称 <sup>3</sup>

您可以在线注册设备名称。该名称通常称为 NetBIOS 名称,它通过 WINS 服务器在网络上 注册。Brother 推荐使用名称 "BRNxxxxxxxxxxxx"。("xxxxxxxxxxxx" 为本设备的 MAC 地址 / 以太网地址。 )

## WINS 配置  $3.3\pm0.3$  and  $3.3\pm0.3$  and  $3.3\pm0.3$  and  $3.3\pm0.3$  and  $3.3\pm0.3$  and  $3.3\pm0.3$  and  $3.3\pm0.3$  and  $3.3\pm0.3$  and  $3.3\pm0.3$  and  $3.3\pm0.3$  and  $3.3\pm0.3$  and  $3.3\pm0.3$  and  $3.3\pm0.3$  and  $3.3\pm0.3$  and  $3$

此选项控制设备如何获取 WINS 服务器的 IP 地址。

#### 有动物 3.3 million in the contract of the contract of the contract of the contract of the contract of the contract of the contract of the contract of the contract of the contract of the contract of the contract of the contr

自动根据 DHCP 请求为首选的和备用的 WINS 服务器设置 IP 地址。若要启用该功能,必须 将「引导方式]设置为「自动]。

#### かんきょう しょうしょう おおやま おおや かいしょう しょうしょう しょうしょう しょうしょう しょうしょう

使用已指定的首选的和备用的 WINS 服务器的 IP 地址。

#### WINS 服务器

#### 首选 WINS 服务器 IP 地址 <sup>3</sup>

该字段用于指定首选 WINS (Windows® 因特网名称服务 ) 服务器的 IP 地址。如果设置为非 零数值,设备将与服务器进行通信,并使用 Windows® 因特网名称服务注册其名称。

#### 备用 WINS 服务器 IP 地址 <sup>3</sup>

该字段用于指定备用 WINS 服务器的 IP 地址。该地址用作首选 WINS 服务器地址的备用地 址。当首选服务器不可用时,设备仍可使用备用服务器进行注册。如果设置为非零数值,设 备将与服务器进行通信,并使用 Windows® 因特网名称服务注册其名称。如果只有首选 WINS 服务器,而没有备用 WINS 服务器,请将该字段留置空白即可。

#### DNS 服务器

#### 首选 DNS 服务器 IP 地址 <sup>3</sup>

该字段用于指定首选 DNS ( 域名系统 ) 服务器的 IP 地址。

#### 备用 DNS 服务器 IP 地址 <sup>3</sup>

该字段用于指定备用 DNS 服务器的 IP 地址。该地址用作首选 DNS 服务器地址的备用地 址。当首选服务器不可用时,设备将与备用 DNS 服务器进行通信。如果只有首选 DNS 服务 器,而没有备用 DNS 服务器,请将该字段留置空白即可。

#### APIPA <sup>3</sup>

当打印服务器无法通过已设置的引导方式获取 IP 地址时,将 APIPA 设为 [开] 将使打印服 务器在 169.254.1.0 - 169.254.254.255 范围内自动分配链路本地 IP 地址。( 请参见第 8 [页上](#page-11-3) 的*[引导方式](#page-11-3)*。)当打印服务器无法通过已设置的引导方式获取 IP 地址时, 将 APIPA 设为 [关]将无法更改 IP 地址。

#### IPv6 <sup>3</sup>

本设备兼容下一代因特网协议 IPv6。如果您想使用 IPv6 协议, 请选择 「开 】。IPv6 的默认 设置为 [关]。关于 IPv6 协议的更多信息, 请登录网站: <http://solutions.brother.com/>。

#### 1《提示

• 如果您将 IPv6 设置为 「开], 请关闭再打开电源开关以启用该协议。

• 将 IPv6 选择为 「开]后, 该设置将应用到有线局域网接口中。

## <span id="page-14-0"></span>以太网 $33.3$  3  $3.3$  3  $3.3$  3  $3.3$  3  $3.3$  3  $3.3$  3  $3.3$  3  $3.3$  3  $3.3$  3  $3.3$  3  $3.3$  3  $3.3$  3  $3.3$  3  $3.3$  3  $3.3$  3  $3.3$  3  $3.3$  3  $3.3$  3  $3.3$  3  $3.3$  3  $3.3$  3  $3.3$  3  $3.3$  3  $3.3$  3  $3.3$  3  $3.3$  3  $3.3$  3

以太网链接模式。在自动模式下,打印服务器可通过自动协商在 100BASE-TX ( 全双工或半 双工 ) 或 10BASE-T ( 全双工或半双工 ) 模式下运行。

## 提示

如果该值设置错误,您可能无法与打印服务器进行通信。

## <span id="page-14-1"></span> $\lambda$ 状态 3.3 and 3.3 and 3.3 and 3.3 and 3.3 and 3.3 and 3.3 and 3.3 and 3.3 and 3.3 and 3.3 and 3.3 and 3.3 and

该字段显示当前有线网络状态。

## <span id="page-14-2"></span>MAC 地址

MAC 地址是指定给本设备网络接口的唯一编号。您可以在操作面板上查看本设备的 MAC 地址。

## <span id="page-14-3"></span>电子邮件 /IFAX ( 如果已下载 IFAX)

该菜单设有五个选项: [邮件地址]、[设置服务器]、[设置邮件接收]、[设置邮件发 送]和 [设置传输发送]。由于该字段要求输入大量的文本字符,使用网络基本管理或 常用的网络浏览器可以更方便地配置这些设置。 ( 请参见第 24 页上的*[网络基本管理](#page-27-0)*。 ) 必 须配置这些设置以启用 IFAX 功能。 ( 关于网络传真的更多信息, 请参见第 30 [页上的](#page-33-0)*网络 传真 ( [可下载](#page-33-0)* )。)

您还可以通过反复按设备操作面板上的相应数字键输入所需字符。 ( 关于如何输入文本, 请 参见*快速安装指南*。 )

#### 邮件地址

您可以设置设备的电子邮件地址。

3

## 设置服务器

#### SMTP 服务器

该字段显示所在网络的 SMTP 邮件服务器 ( 发送电子邮件服务器 ) 的节点名称或 IP 地址。

( 例如, "mailhost.brothermail.net" 或 "192.000.000.001")

#### SMTP 端口

该字段显示所在网络的 SMTP 端口号 ( 用于发送电子邮件 )。

#### SMTP 认证

您可以指定电子邮件通知的安全方式。 ( 关于电子邮件通知的安全方式的详细信息,请参见 第 42 页上的*[安全发送电子邮件](#page-45-2)*。)

#### POP3 服务器

该字段显示 Brother 设备所使用的 POP3 服务器 ( 接收电子邮件服务器 ) 的节点名称或 IP 地 址。要正确使用网络传真功能,必须设置该地址。

( 例如, "mailhost.brothermail.net" 或 "192.000.000.001")

#### POP3 端口

该字段显示 Brother 设备所使用的 POP3 端口号 ( 用于接收电子邮件 )。

#### 信箱名称

您可以在检索网络打印作业的 POP3 服务器中指定一个信箱名称。

#### 信箱密码

您可以指定检索网络打印作业的 POP3 服务器帐号的密码。

## 提示

若不设置密码,请输入一个空格。

#### APOP

您可以启用或禁用 APOP ( 带认证的邮局协议 )。

## 设置邮件接收

#### 自动轮询

当设置为 「开]时, 设备自动检查 POP3 服务器以查收新邮件。

#### 轮询频率

用于设置检查 POP3 服务器上新信息的时间间隔 ( 默认设置为 10 分钟 )。

#### 标题

该选项可以在打印接收到的信息时打印邮件标题。

## 删除错误邮件

设置为 [开]时, 设备自动删除无法从 POP 服务器接收的错误邮件。

#### 通知

收到网络传真后,通知功能将向邮件发送端发送接收信息的确认回执,确认邮件已收到。 此功能仅适用于支持 "MDN" 规格的网络传真设备。

操作面板设置

#### 设置邮件发送

#### 发送主题

该字段显示从 Brother 设备发送至计算机的网络传真的主题 ( 默认设置为 Internet Fax Job)。

#### 大小限制

有些电子邮件服务器不允许发送大容量的电子邮件文档 ( 系统管理员通常会限制电子邮件的 最大容量)。启动邮件容量限制功能后, 当发送的电子邮件文档大小超过 1MB 时, 设备将显 示 [内存已满]。此时,文档将无法发送,并且设备会打印一份错误报告。您必须将要发送 的文档分成几个可被电子邮件服务器接受的较小的文档。 (参考信息: 根据 ITU-T 测试图表 #1 测试图表,一份 42 页的文档大小约为 1MB。 )

#### 通知

收到网络传真后,通知功能将向邮件发送端发送接收信息的确认回执,确认邮件已收到。 此功能仅适用于支持 "MDN" 规格的网络传真设备。

## 设置传输发送

#### 传输发送

此功能允许设备接收网络文档,并通过传统的电话线将其转发至其他传真设备。

#### 传输范围

您可以注册允许请求传输发送的域名 ( 最多 10 个 )。

#### 传输报告

可在作为传输站的设备上为所有传输发送打印传输发送报告。

它的首要功能就是打印任何通过设备发送的传输发送报告。敬请注意:为了使用该功能,您 必须在传输功能设置的 " 信任域 " 字段中指定传输范围。

#### 提示

关于[传输发送](#page-38-2)的更多信息,请参见第 35 页上的*传输发送*。

## <span id="page-18-0"></span>如何设置扫描到电子邮件 ( 电子邮件服务器 ) 的新默认值 ( 如果已下载 IFAX) <sup>3</sup>

您可以为扫描到电子邮件 ( 电子邮件服务器 ) 功能选择默认色彩和文件类型。 ( 关于扫描到 电子邮件 ( 电子邮件服务器 ) 的操作方法, 请参见第 30 页上的 [网络传真](#page-33-0) ( 可下载)。)

## <span id="page-18-1"></span>扫描到 FTP <sup>3</sup>

您可以为扫描到 FTP 功能选择默认色彩和文件类型。 ( 关于扫描到 FTP 的操作方法,请参 见*软件使用说明书*中的*网络扫描*。)

## <span id="page-19-0"></span>传真至服务器 (可下载)

传真至服务器功能允许设备扫描文档并通过网络将其发送至独立传真服务器。然后,服务器 将该文档作为传真数据通过标准电话线路发送至目标传真号码。当传真至服务器功能设为 [开]时,来自设备的所有自动传真传输都先发送到传真服务器,然后再发送到目标传真 机。您可以继续使用设备的手动传真功能直接发送传真。

发送文档至传真服务器时,必须使用该服务器的正确句法。拨叫的目标传真号码必须带有与 传真服务器所用参数相匹配的前缀和后缀。在大多数情况下,前缀的句法为"fax=",后缀的 句法为传真服务器电子邮件网关的域名。后缀的开头还必须含有 "@" 符号。将前缀和后缀信 息保存在设备上后,方可使用传真至服务器的功能。您可以将目标传真号码保存在单键拨号 或者速拨号位置中,还可以使用拨号盘输入目标传真号码 ( 不超过 20 位数字 )。例如,若想 发送文档至 123-555-0001 目标传真号上,将使用以下句法:

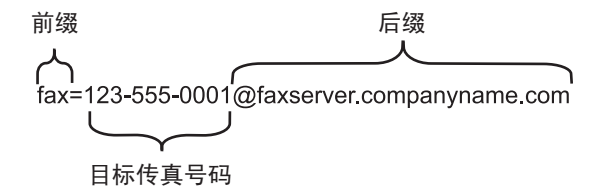

## 提示

传真服务器应用程序必须支持电子邮件网关。

#### 将传真至服务器功能设为开 <sup>3</sup>

可在设备上保存传真服务器的前缀 / 后缀地址。

1 按功能键。

- 2 按 A 或 ▼ 键选择 [网络]。 按 OK 键。
- 6 按 ▲ 或 ▼ 键选择 「传真至服务器]。 按 OK 键。
- 4 按 ▲ 或 ▼ 键选择 [开]。 按 OK 键。
- 6 按 ▲ 或 ▼ 键选择 「前缀]。 按 OK 键。
- 6 使用拨号盘输入前缀。

操作面板设置

- **f**按 OK 键。
- 8 按 ▲ 或 ▼ 键选择 [后缀]。 按 OK 键。
- 9 使用拨号盘输入后缀。
- 10 按 OK 键。
- 1 按停止 / 退出键。

## ■ 提示 ——

您可以输入不超过 40 个字符的前缀和后缀地址。

## 如何传真至服务器 <sup>3</sup>

- **4 将文档正面朝上放在 ADF ( 自动进稿器 ) 上, 或者正面朝下放在平板扫描器玻璃上。**
- 2 输入传真号码。
- 8 按启用键。
- 4 设备将通过 TCP/IP 网络发送信息至传真服务器。

## <span id="page-21-0"></span>时区 <sup>3</sup>

该字段显示所在国家的时区。显示时间为所在国家时间与格林威治标准时间之间的时差。例 如,美国和加拿大东部时间的所在时区为 UTC-05:00。

a 按功能键。

- 2 按 A 或 ▼ 键选择 [初始设置]。 按 OK 键。
- **3** 按▲或▼键选择「日期 & 时间]。 按 OK 键。
- 4 按 ▲ 或 ▼ 键选择 [时区]。 按 OK 键。
- **6** 按▲或▼键选择所在时区。 按 OK 键。
- 6 按停止 / 退出键。

## Windows $^{\circledR}$  时区设置

使用 Windows® 的时区设置可以查看所在国家的时差。

**■** Windows Vista<sup>®</sup> 和 Windows<sup>®</sup>7 用户:

依次点击 第2 按钮、控制面板、日期和时间, 然后点击更改时区。

Windows<sup>®</sup> XP 和 Windows Server<sup>®</sup> 2003 用户: 依次点击开始按钮、控制面板、日期和时间,然后选择时区。 Windows<sup>®</sup>2000 用户: 依次点击开始按钮、设置、控制面板、日期 / 时间, 然后选择时区。

2 更改日期和时间。检查下拉菜单中所在时区的设置 ( 此菜单显示与格林威治标准时间之 间的时差 )。

## <span id="page-22-0"></span>将网络设置恢复为出厂默认设置

您可以将打印服务器恢复为默认出厂设置 ( 重置密码和 IP 地址等所有信息 )

## 提示

- 该功能将所有有线网络设置恢复为出厂默认设置。
- 您也可以使用 BRAdmin 应用程序或网络基本管理将打印服务器恢复为出厂默认设置。( 如 需获取更多信息,请参见第 6 页上的*[其他管理实用程序](#page-9-0)*。 )

#### 1 按功能键。

- 2 按 4 或 ▼ 键选择 [网络]。 按 OK 键。
- 3 按 ▲ 或 ▼ 键选择 「网络重置]。 按 OK 键。
- 4 按数字键 1 选择 「重置」。
- 6 按数字键 1 选择 「是],重启设备。
- 6 设备将重新启动。

## <span id="page-22-1"></span>打印网络配置列表

#### 提示

节点名称: 节点名称显示于网络配置列表。默认节点名称为 "BRNxxxxxxxxxxxx". ("xxxxxxxxxxxx" 为本设备的 MAC 地址 / 以太网地址。 )

网络配置列表将打印一份报告,列出包括网络打印服务器设置在内的所有当前网络配置。

1 按功能键。

- 2 按 ▲ 或 ▼ 键选择 [打印报告]。 按 OK 键。
- 3 按 ▲ 或 ▼ 键选择 「网络配置]。 按 OK 键。

4 按启用键。

## 提示

如果网络配置列表上的 IP Address (IP 地址)显示为 0.0.0.0, 请稍等一分钟后再重试。

操作面板设置

## <span id="page-23-2"></span><span id="page-23-0"></span>功能表和出厂默认设置 <sup>3</sup>

出厂默认设置以粗体显示并带有 \* 号。

## <span id="page-23-1"></span>**MFC-7860DN**

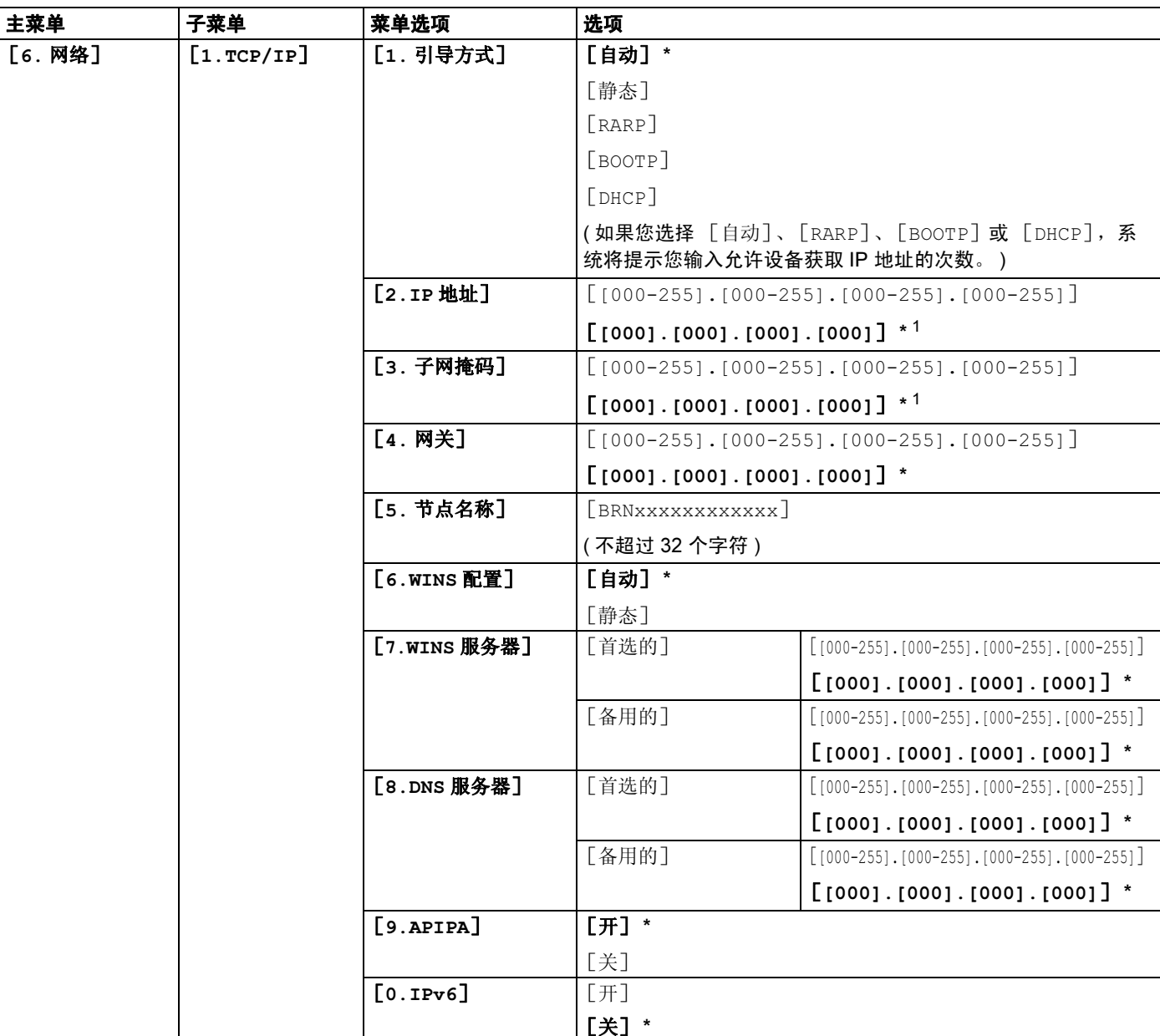

#### 操作面板设置

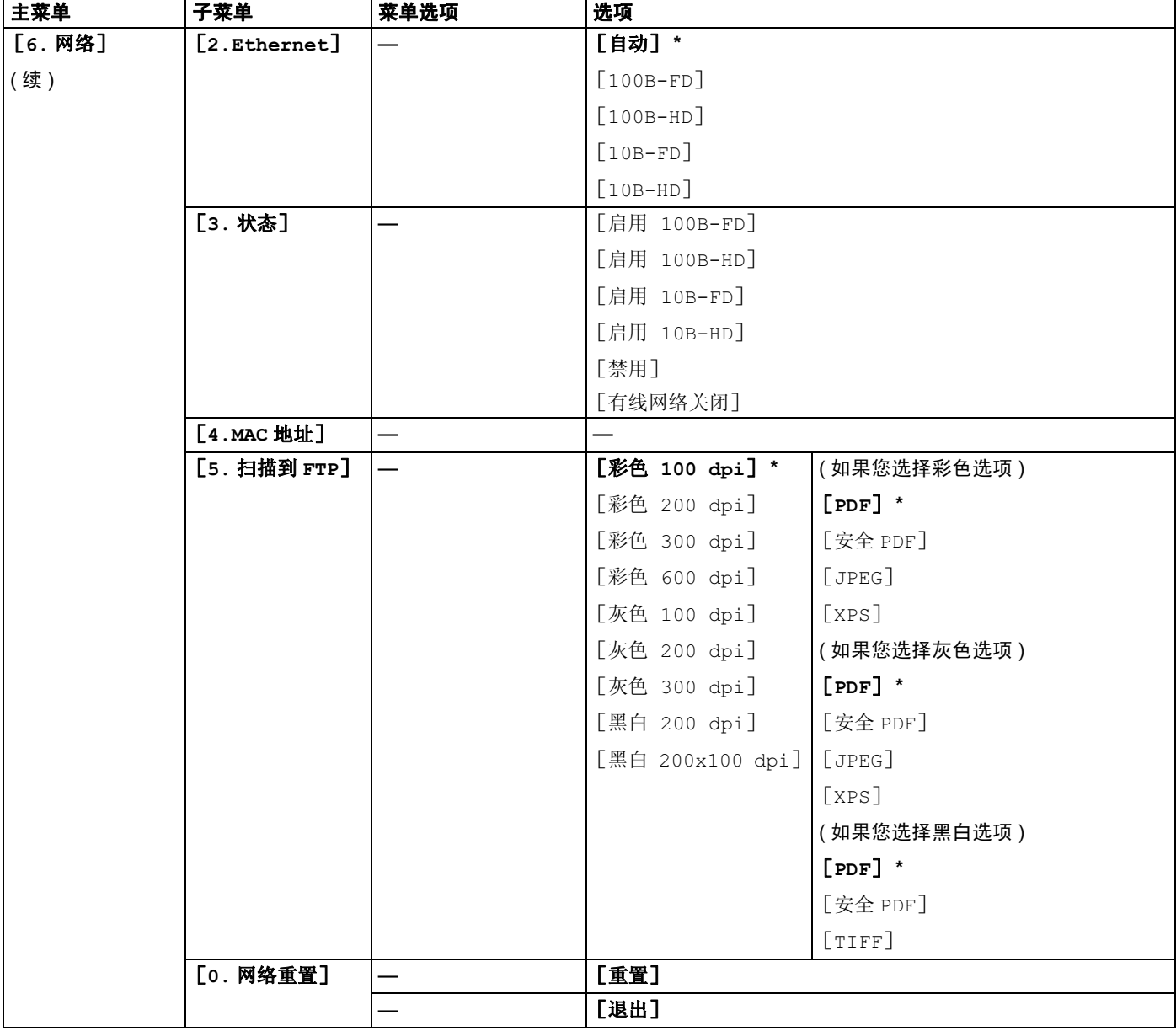

<span id="page-24-0"></span>1 连接网络时,设备将自动设置与您的网络相匹配的 IP 地址和子网掩码。

## <span id="page-25-0"></span>**MFC-7860DN ( 如果已下载 IFAX)**

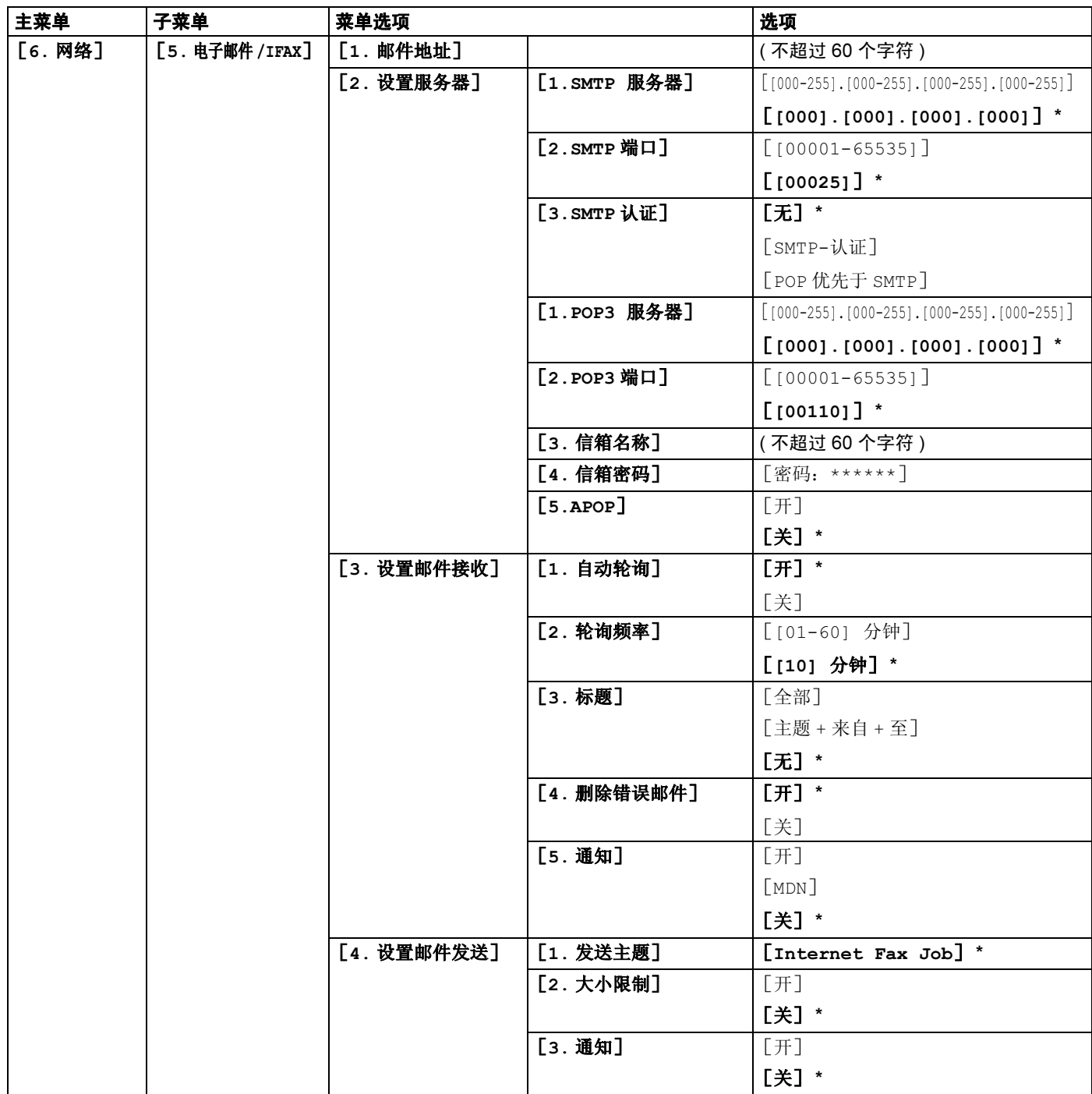

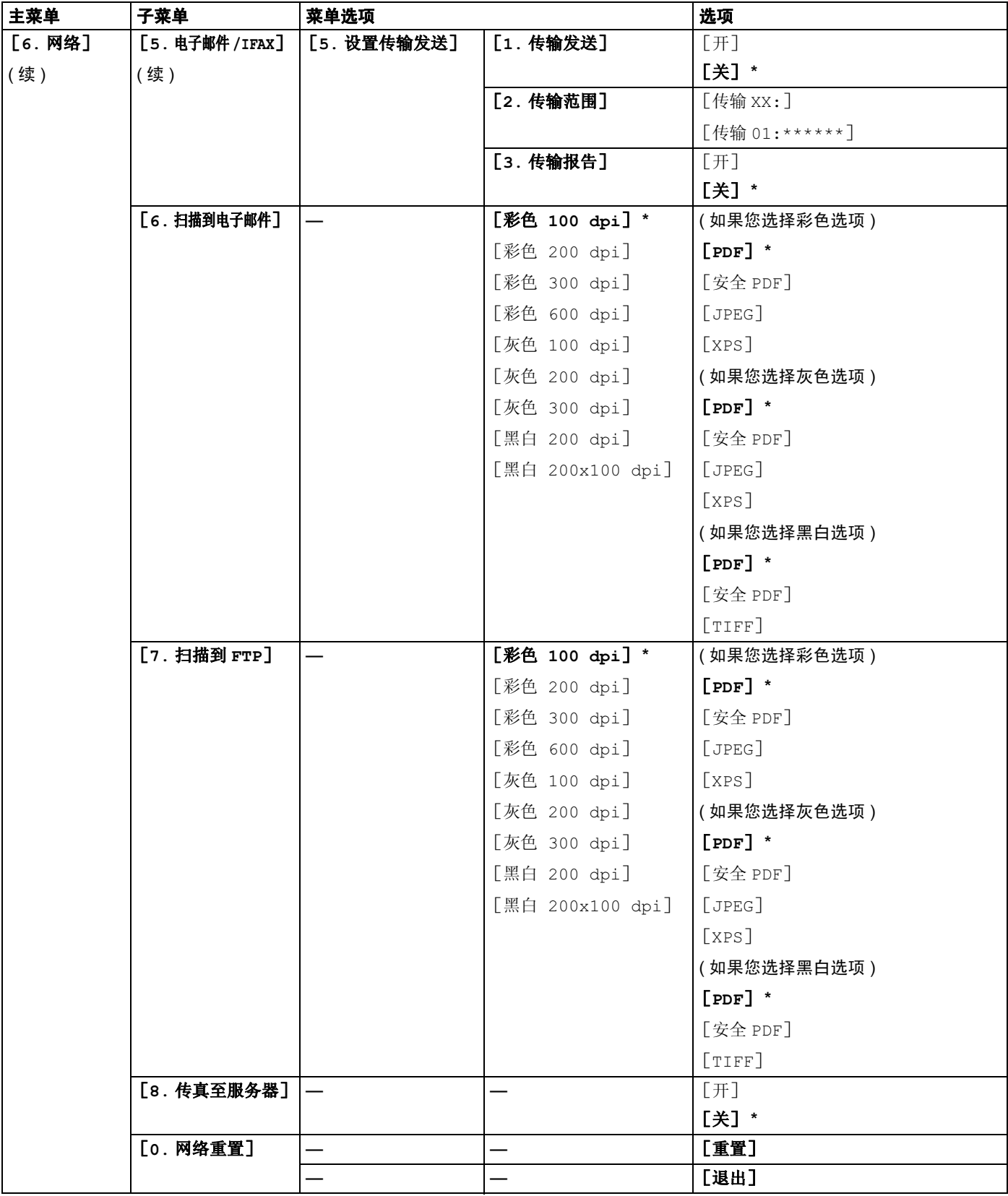

## <span id="page-27-0"></span>网络基本管理

## <span id="page-27-1"></span>概述 <sup>4</sup>

4

标准网络浏览器可用于管理使用 HTTP ( 超文本传输协议 ) 的 Brother 设备。您可以使用网络 浏览器从您的网络设备上获取以下信息:

- 设备状态信息
- 更改常规设置、地址簿设置和远程传真等传真配置项目
- ■更改 TCP/IP 信息等网络设置
- 配置安全功能锁 2.0
- ■配置扫描到 FTP
- 设备和打印服务器的软件版本信息
- ■更改网络和设备配置的详细信息

#### 提示

Brother 建议 Windows<sup>®</sup> 用户使用 Microsoft<sup>®</sup> Internet Explorer<sup>®</sup> 6.0 ( 或更高版本 ) 或 Firefox 3.0 ( 或更高版本 ), Macintosh 用户使用 Safari 3.0 ( 或更高版本 )。无论使用何种 浏览器,请确保始终启用 JavaScript 和 Cookies。

您必须在网络上使用 TCP/IP 协议,且打印服务器和计算机都必须配置有效的 IP 地址。

## <span id="page-27-2"></span>如何使用网络基本管理 ( 网络浏览器 ) 配置设备设置

可通过标准网络浏览器更改使用 HTTP ( 超文本传输协议 ) 的打印服务器设置。

- 1 打开您的网络浏览器。
- 在您的浏览器地址栏中输入"http://machine's IP address/" ("machine's IP address" 为设备的 IP 地址 )。

■ 例如:

http://192.168.1.2/

## 提示

- 如果您正在使用域名系统或启用 NetBIOS 名称, 则可以输入 "Shared Printer" 等其他名 称代替 IP 地址。
	- 例如:

```
http://Shared_Printer/
```
如果您启用 NetBIOS 名称,您也可以使用节点名称。

• 例如:

```
http://brnxxxxxxxxxxxx/
```
您可以通过打印网络配置列表查找 NetBIOS 名称。( 关于如何打印网络配置列表,请参见 第 19 页上的*[打印网络配置列表](#page-22-1)*。)

• Macintosh 用户只需点击 Status Monitor (状态监视器) 屏幕上的设备图标即可访问网络基 本管理系统。如需获取更多信息,请参见*软件使用说明书*。

```
8 点击网络配置。
```
- $\overline{4}$  输入用户名和密码。默认用户名为 "admin",默认密码为 "access"。
- 6 点击确定。
- 6 此时,可以更改打印机服务器设置。

#### 提示

如果您已经更改了协议设置,请点击**提交**,然后重启设备以激活配置。

## <span id="page-28-0"></span>密码信息 <sup>4</sup>

网络基本管理采用二级密码访问机制。您可以访问常规设置、传真设置、复印设置和打印机 设置。默认用户名为"user" (区分大小写), 默认密码为"access"。

管理员可以访问所有设置。管理员的登录名为 "admin" ( 区分大小写 ),默认密码为 "access"。

## <span id="page-29-0"></span>安全功能锁 2.0

Brother 安全功能锁 2.0 通过限制 Brother 设备可用的功能帮助您节省金钱和增强安全性。

安全功能锁允许您配置所选用户的密码、控制其使用某些或全部功能的权限或对其实行页数 限制,即只有经授权的用户才可以使用这些功能。

您可以使用 BRAdmin 专业版 3 或网络基本管理配置和更改以下安全功能锁 2.0 设置:

- PC 打印  $^1$  $^1$
- ■复印
- 页数限制
- ■传真发送
- ■传真接收
- ■扫描
- 页码计数器
- <span id="page-29-2"></span><sup>1</sup> 如果您注册了计算机用户登录名,则无需输入用户密码即可限制 PC 打印。如需获取更多信息,请参见第 27 [页上的](#page-30-0) [根据计算机用户登录名限制](#page-30-0) PC 打印。

#### <span id="page-29-1"></span>如何使用网络基本管理 ( 网络浏览器 ) 配置安全功能锁 2.0 的设置

#### <span id="page-29-3"></span>基本配置 <sup>4</sup>

- **4 在设备网页上点击管理员设置**, 然后点击安全功能锁。
- 2 将功能锁设置为开。

#### 提示

首次通过内置网络服务器配置安全功能锁时,您必须输入管理员密码(四位数)。

- <span id="page-29-4"></span>6) 在 ID 号码 / 名称栏内输入群组名或用户名,名称只能包含字母或数字,且长度不得超过 14 个字符,然后在 PIN 码栏内输入 4 位数的密码。
- 4 在打印复选框或其他复选框中取消选中您想限制的功能。如果您要设置最大页数, 请在 **页数限制**中选中开复选框,然后在**最大**栏中输入数字。然后点击**提交**。
- 6 如果您想根据计算机用户登录名限制 PC 打印,请点击**根据登录名限制 PC 打印**并配置其 设置。 ( 请参见第 27 页上的*[根据计算机用户登录名限制](#page-30-0) PC 打印*。 )

### 使用安全功能锁 2.0 时的扫描 <sup>4</sup>

安全功能锁 2.0 功能允许管理员指定用户扫描的权限。当扫描功能设置为对公共用户关闭 时,仅复选框中已选中的用户具有扫描权限。通过设备面板进行扫描时,用户必须输入自己 的密码方可进入扫描模式。通过电脑进行扫描时,具有权限的用户也必须先在设备面板上输 入自己的密码,否则,在用户试图进行扫描时电脑将收到一条错误信息。

#### <span id="page-30-0"></span>根据计算机用户登录名限制 PC 打印

通过配置此设置,设备可根据计算机用户登录名进行验证,以允许在已注册的计算机上执行 打印作业。

- **4 点击根据登录名限制 PC 打印, 将出现根据登录名限制 PC 打印**屏幕。
- 2 将 PC 打印限制设置为开。
- <mark>3</mark> 在 ID 号码下拉列表中选择各登录名的 ID 号码, 即选择您在*[基本配置](#page-29-3)*的步骤 ❸ 中的 ID 号 码 / 名称栏中设置的 ID 号码, 然后在登录名栏内输入计算机用户登录名。

#### 4 点击提交。

#### 提示

- 如果您想根据群组限制 PC 打印,请在群组中为所需的计算机登录名选择相同的 ID 号码。
- 如果您正在使用计算机登录名功能,请务必确保已选择打印机驱动程序的**使用 PC 登录 名**。关于打印机驱动程序的更多信息,请参见*软件使用说明书*。
- 安全功能锁功能不支持 BR-Script 驱动程序打印。

#### 设置公共模式

通过设置公共模式,您可以限制公共用户可用的功能。公共用户无需输入密码即可使用此设 置所允许的功能。

1 在公共模式复选框中取消选中您想限制的功能。

2 点击提交。

#### 其他功能

您可以在安全功能锁 2.0 中设置以下功能:

## ■ 计数器自动重置设置

开启设备时,您可以自动重置页码计数器,时间间隔可配置为每天、每周或每月。

## ■ 重置所有的计数器

您可以通过点击重置所有的计数器重置页码计数器。

■ 最后计数器记录

设备保留重置计数器后的页数。

## ■ 导出到 CSV 文件

您可以将包含 ID 号码 / 名称信息的当前页码计数器记录导出为 CSV 文件。

## <span id="page-32-0"></span>使用网络浏览器更改扫描到 FTP 的配置 <sup>4</sup>

通过扫描到 FTP 功能,您可以直接将文档扫描到本地网络或互联网上的 FTP 服务器。 关于扫描到 FTP 的更多详细信息, 请参见*软件使用说明书*中的*网络扫描*。

**4** 在 MFC-XXXX 网页上点击**管理员设置**,然后点击 FTP 扫描设置。

2 除了创建用户自定义的文件名中的七个预设文件名以外,您还可以存储两个可用于创建 FTP 服务器配置文件的用户定义文件名。每个名称栏中可最多输入 15 个字符。 设置完成后, 请点击**提交**。

6 点击管理员设置页面上的 FTP 扫描设置。 您可以选择用于扫描到 FTP 设置的配置文件编号 (1-10)。 现在您可以使用网络浏览器配置和更改下列扫描到 FTP 的设置。

- **文件名** ( 不超过 14 个字符 )
- **主机地址** (FTP 服务器地址 )
- ■用户名
- ■密码
- 存储目录
- 文件名
- ■质量
- 文件类型
- ■文件尺寸
- ■被动模式
- 端口号码

您可以根据您的 FTP 服务器和网络防火墙配置将**被动模式**设置为关闭或开。在默认状态下, 此设置为开,您也可以更改用于访问 FTP 服务器的端口号。默认设置为端口 21。在大多数 情况下,这两项设置均可保留为默认设置。

## 提示

当使用网络基本管理配置 FTP 服务器配置文件时,可以使用扫描到 FTP。

<span id="page-33-0"></span>5 网络传真 (可下载)

## <span id="page-33-1"></span>网络传真概述

通过网络传真(IFAX),您可以将因特网作为传输机制发送和接收传真文档,并将文档以电子 邮件的 TIFF-F 附件形式发送。如果计算机安装有可生成和浏览 TIFF-F 文件的应用程序, 如 TIFF-F 浏览器, 则计算机也可以接收和发送文档。任何通过设备发送的文档都将被自动转 换成 TIFF-F 格式。若想通过本设备发送和接收信息,则计算机上的电子邮件应用程序必须 支持 MIME 格式。

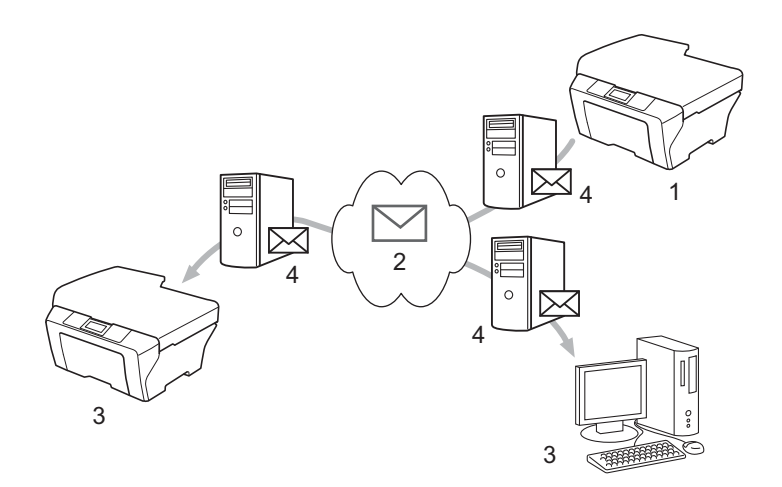

- 1 发送方
- 2 因特网
- 3 接收方

4 电子邮件服务器

## 提示

- 若要使用此功能, 请从 Brother Solutions Center (Brother 解决方案中心) 网站 ([http://solutions.brother.com/\)](http://solutions.brother.com/) 下载必要的软件。
- 仅可以发送 / 接收 Letter 或 A4 格式的黑白 I-Fax 文档。
- 如果文档为 Ledger 或 A3 格式, 发送时会自动缩小到 Letter 或 A4 格式。

■转发接收到的电子邮件和传真信息

您可将接收到的电子邮件或标准传真信息转发到其他电子邮件地址或传真设备。如需获取 更多信息,请参见第 35 页上的[转发接收到的电子邮件和传真信息](#page-38-3)。

■传输发送

如果您想将文档传真到国外等较远距离,使用 " 传输发送 " 功能可节省通信费用。该功能 允许 Brother 设备通过因特网接收文档, 然后通过常规电话线路将其传输到其他传真设 备。如需获取更多信息,请参见第 35 页上的*[传输发送](#page-38-4)*。

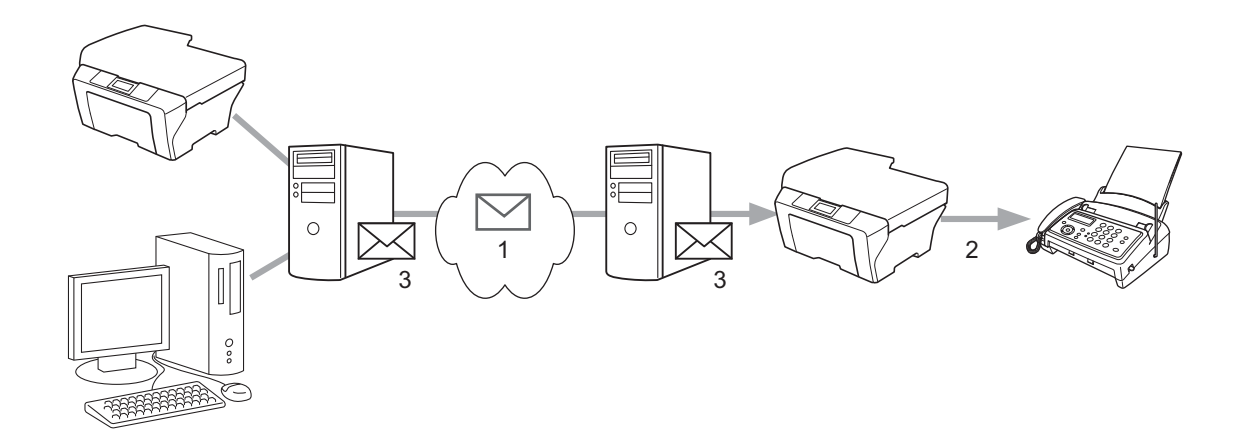

- 1 因特网
- 2 电话线路
- 3 电子邮件服务器

## <span id="page-34-0"></span>关于网络传真的重要信息

LAN (局域网) 系统中的网络传真通信与通过电子邮件进行的通信基本相同, 但是与使用标 准电话线路的传真通信不同。以下是使用网络传真的重要信息:

- ■接收方位置、局域网系统结构、线路 ( 如因特网 ) 的繁忙程度等因素都可能使系统花费更 长时间回发错误邮件。 ( 通常为 20 至 30 秒 )。
- ■通过因特网传输时,由于其安全性低, Brother 建议您使用标准电话线路发送机密文档。
- ■如果接收方的邮件系统与 MIME 格式不兼容,则您无法将文档传输给接收方。由于接收方 服务器的原因,可能会发生错误邮件无法回发的情况。
- 如果文档中的图像数据较大, 可能导致传输失败。
- 您无法更改接收到的网络邮件的字体和字符大小。

## <span id="page-35-0"></span>如何进行网络传真 <sup>5</sup>

使用网络传真之前,必须先配置 Brother 设备,使其可与网络和电子邮件服务器进行通信。 请务必确保已在设备上配置以下项目。您可以通过操作面板、网络基本管理、远程设置或 BRAdmin 专业版 3 配置这些项目。若您有任何不确定的项目,请联系系统管理员。

- IP 地址 ( 如果您已在网络中使用本设备,则设备的 IP 地址已正确配置。 )
- 电子邮件地址
- SMTP、 POP3 服务器地址 / 端口 / 验证方法
- 信箱名称和密码

## <span id="page-35-1"></span>发送网络传真 <sup>5</sup>

#### 发送网络传真前的准备

若要发送网络传真,您可以通过操作面板、网络基本管理或远程设置配置以下项目:

- 发送主题(如有需要)
- 大小限制 ( 如有需要 )
- 通知 ( 如有需要 ) ( 如需获取更多信息,请参见第 38 页上的*[传输验证邮件](#page-41-1)*。)

#### 如何发送网络传真 <sup>5</sup>

发送网络传真与发送普通传真相同 ( 如需获取更多信息, 请参见*使用说明书 ( 基本功能* ) 中的 *发送传真* )。如果您已将目标网络传真设备的地址设置为单键拨号或速拨号位置, 则可将文档 放入到设备中以发送网络传真。如果您想更改分辨率,可使用传真分**辨率**键设置理想的分辨 率,然后选择一个速拨号或单键拨号号码,再按**启用**键 ( 网络传真不支持 [超精细] )。

#### 提示

•若想手动输入网络传真地址,可将文档放入到设备中,然后同时按**转换**键和数字键 1 进入 "字母表"拨号模式。输入地址,然后按**启用**键。

关于手动输入网络传真地址的更多信息,请参见*快速安装指南*。

• 您可以通过网络基本管理或远程设置注册电子邮件地址信息。

文档被扫描后,通过 SMTP 服务器被自动发送到网络传真接收设备。扫描过程中可按**停止 / 退出**键取消发送操作。传输结束后设备将返回至待机模式。
## 提示

有些电子邮件服务器不允许发送大容量的电子邮件文档 ( 系统管理员通常会限制电子邮件 的最大容量)。启动邮件容量限制功能后, 当发送的电子邮件文档大小超过 1MB 时, 设 备将显示 [内存已满]。此时,文档将无法发送,并且设备会打印一份错误报告。您必须 将要发送的文档分成几个可被电子邮件服务器接受的较小的文档。 (参考信息: 根据 ITU-T 测试图表 #1 测试图表,一份 42 页的文档大小约为 1MB。 )

## 接收电子邮件或网络传真

## 接收网络传真前的准备

若要接收网络传真,您应该通过操作面板、网络基本管理或远程设置配置以下项目:

- 自动轮询 ( 如有需要 )
- ■轮询频率(如有需要)
- ■标题(如有需要)
- ■删除错误邮件(如有需要)
- 通知 ( 如有需要 ) ( 如需获取更多信息,请参见第 38 页上的*[传输验证邮件](#page-41-0)*。)

## 如何接收网络传真 <sup>5</sup>

有两种接收电子邮件信息的方式:

- 定期 POP3 接收
- POP3 接收 ( 手动开始 )

使用 POP3 接收时,设备必须轮询电子邮件服务器以接收数据。此种轮询可按设置好的时间 间隔进行 (例如: 可配置设备以 10 分钟为间隔轮询电子邮件服务器 ), 或者按**转换 + 启用**键 手动轮询服务器。

如果设备开始接收电子邮件数据,液晶显示屏上将显示相关信息。例如:液晶显示屏上将显 示 [正在接收] [xx 电子邮件]。若按**转换 + 启用**键手动轮询电子邮件服务器以查收电子 邮件数据,并且没有邮件文档等待打印,设备的液晶显示屏上将显示 「无邮件」两秒钟。

## 提示

- 接收数据时如果设备中的纸张已用完,接收到的数据将存储在设备的内存中。在设备中装 入纸张后,接收的数据将被自动打印。
- · 如果接收到的邮件不是普通文本格式或附件不是 TIFF-F 格式, 设备将打印以下错误信 息:" 不支持所附文件格式。文件名称:XXXXXX.doc"。如果接收的邮件太大,设备将打 印以下错误信息:" 电子邮件文件太大 "。如果删除 POP 接收错误邮件设置为开 ( 默认 ), 则错误邮件将从电子邮件服务器中自动删除。

## 接收网络传真到计算机

计算机接收网络传真文档时,文档被附在邮件信息中,此邮件信息提示计算机已从网络传真 中接收到文档。此提示信息显示在接收的邮件信息主题栏中。

## 提示

如果接收文档的计算机不是运行 Windows® 2000/XP、 Windows Server® 2003/2008、 Windows Vista® 或 Windows®7 操作系统,请通知计算机机主安装可浏览 TIFF-F 文件的 相关软件。

## 其他网络传真选项

## 转发接收到的电子邮件和传真信息

您可将接收到的电子邮件或标准传真信息转发到其他电子邮件地址或传真设备。接收到的信 息可通过电子邮件转发至计算机或网络传真设备。也可通过标准电话线路转发至其他设备。 此设置可以通过网络浏览器或设备的操作面板来启动。可在随机附带的*使用说明书 ( 高级功 能*) 中找到配置传真转发的步骤。

请参见随机附带的*使用说明书 ( 高级功能)* 以确定您的设备是否支持此功能。

## 传输发送

该功能允许 Brother 设备通过因特网接收文档, 然后通过常规电话线路将其传输到其他传真 设备。

## 传输发送前的准备

若要进行传输发送,您必须通过操作面板、网络基本管理或远程设置配置以下项目:

■传输发送

必须启用传输发送。

■传输范围

必须在将多址发送文档到传统传真设备的设备上配置设备的域名。若要将本设备用作传输 发送装置,必须在设备上指定信任域名,即符号 "@" 后的名称部分。请谨慎选择信任域, 因为信任域上的任何用户都可以进行传输发送。

最多可注册 10 个域名。

■传输报告

网络传真 ( 可下载 )

## 从设备传输发送

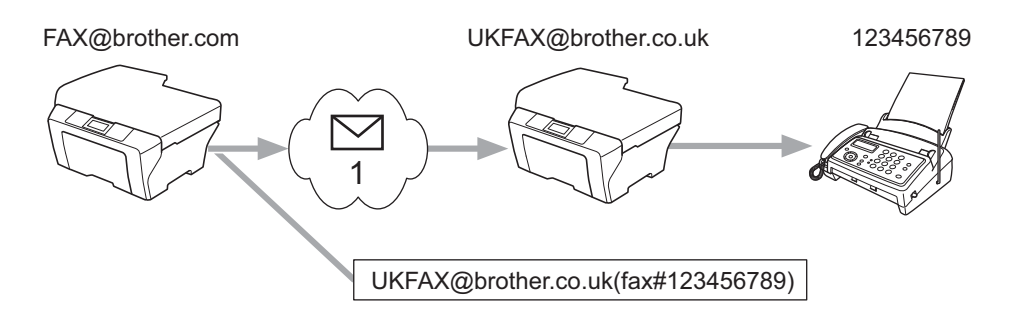

### 1 因特网

在此示例中,本设备的电子邮件地址为 FAX@brother.com,若您想从本设备发送一份文档 至位于英国的电子邮件地址为 UKFAX@brother.co.uk 的设备,则本设备将通过常规电话线 路将文档转发至一台标准传真设备。如果您的电子邮件地址是 FAX@brother.com,您必须 在位于英国的设备上将 brother.com 配置为信任域名,此设备将多址发送文档至传统传真设 备。如果您未输入域名信息,则中间设备 ( 多址发送文档的设备 ) 将不会确认任何从 @brother.com 域中的设备接收到的网络作业。

设置完信任域后,可以从本设备 [ 例如, FAX@brother.com] 上发送文档。先输入将转发文 档的设备的电子邮件地址 [例如 UKFAX@brother.co.uk], 然后输入接收文档的传真的电话 号码即可。以下示例说明如何输入电子邮件地址和电话号码。

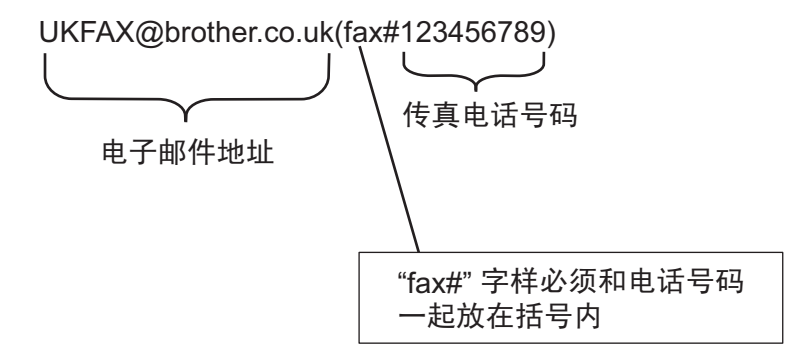

## 发送至多个电话号码:

若想将文档传输到多台标准传真设备,可按以下方法输入电子邮件地址:

- **4 输入第一台名为 UKFAX@brother.co.uk (fax#123) 的传真设备的电话号码。**
- 2 按 OK 键。
- 3 输入第二台名为 UKFAX@brother.co.uk (fax#456) 的传真设备的电话号码。
- 4 按启用键。

## 从计算机传输发送

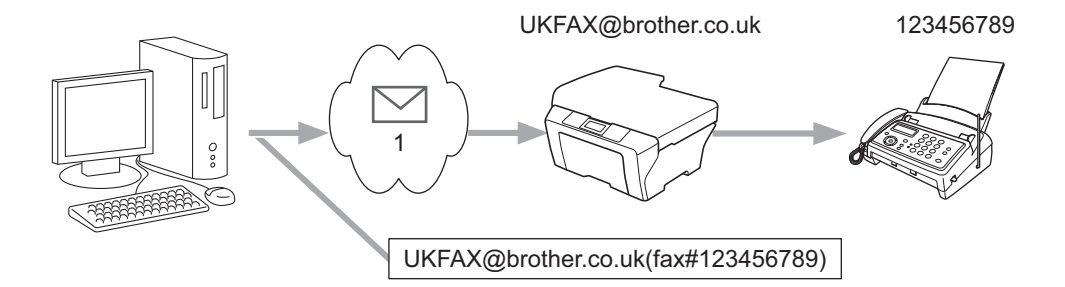

1 因特网

您也可从计算机发送电子邮件,并将其传输到传统传真设备。接收电子邮件的传统传真设备 电话号码的输入方法根据所使用的邮件应用程序的不同而不同。以下是不同邮件应用程序的 示例:

有些电子邮件应用程序不支持发送到多个电话号码。如果您的电子邮件应用程序不支持多个 电话号码,每次您只能传输到一台传真设备上。

使用与从设备发送时同样的输入方法,在 " 发送到 " 栏中输入传输设备的地址和传真的电话 号码。

UKFAX@brother.co.uk(fax#123456789)

## 提示

,。。<br>对于 Microsoft<sup>®</sup> Outlook<sup>®</sup> 97 或更高版本,地址信息必须按以下方式输入到地址簿中:

名称: fax#123456789

电子邮件地址:UKFAX@brother.co.uk

5

## <span id="page-41-0"></span>传输验证邮件

传输验证邮件支持两项独立的功能。用于发送的验证邮件允许您向接收和处理网络传真或电 子邮件的接收方请求通知。用于接收的验证邮件允许您在成功接收和处理网络传真或电子邮 件后发送一份默认报告到发送方。

若要使用此功能,您必须在「设置邮件接收]和「设置邮件发送]选项中设置「通知]选 项。您可以使用设备的操作面板配置上述设置。

## 设置邮件发送

您可以在 「设置邮件发送] 选项中将 「通知] 选项设置为 「开] 或 「关]。当设置为 [开]时,将随图像数据发送一条信息字段。该字段被命名为 "MDN"。

MDN ( 邮件配置通知 ):

在通过 SMTP ( 简单邮件传输协议 ) 传输系统发送网络传真 / 电子邮件信息后,此字段请求 网络传真 / 电子邮件信息的状态。一旦信息到达接收方,在设备或用户阅读或打印接收到的 网络传真或电子邮件时,此数据即被运用。例如:如果信息被打开阅读或打印,接收方即向 原发送设备或用户回发一则通知。

接收方必须支持 MDN 字段才能发送通知报告,否则此请求将被忽略。

### 设置邮件接收

此选项有三种可用设置: 「开]、「MDN] 或 「关]。

接收通知为"「开]"

当设置为 " [开] " 时,一条固定信息将被回发至发送方,以表示信息已被成功接收和处 理。这些固定信息取决于发送方所请求的操作。

报告信息的组成:

[成功: 发送方 < 邮件地址 >]

接收通知为" [MDN] "

当设置为" [MDN] "时, 如果发送方发送" [MDN] "字段请求确认, 以上提及的信息将被 回发至发送方。

接收通知为" [关] "

将所有形式的接收通知设置为 「关],不管有无请求均无信息回发至发送方。

## 提示

若要正确接收传输验证邮件,必须配置以下设置:

- 发送方
	- 将设置邮件发送中的通知设置为开。
	- 将设置邮件接收中的标题设置为全部或主题 + 发件人 + 收件人。
- 接收方
	- 将设置邮件接收中的通知设置为开。

## 错误邮件

发送网络传真时,如果发生邮件发送错误,邮件服务器将回发一条错误信息至设备,此错误 信息将被打印。如果接收邮件时发生错误,将打印一条错误信息 ( 例如:" 发送至设备的信 息不是 TIFF-F 格式。 ")。

若要正确接收错误邮件,您必须将设置邮件接收中的标题设置为全部或主题 + 发件人 + 收 件人。

## 扫描到电子邮件 ( 电子邮件服务器 ) 概述

选择扫描到电子邮件(电子邮件服务器)时,您可以将黑白或彩色文档扫描并直接发送到设 备中的电子邮件地址。您可以为黑白文档选择 PDF 或 TIFF 格式,为彩色文档选择 PDF 或 JPEG 格式。

提示

扫描到电子邮件 ( 电子邮件服务器 ) 需要 SMTP/POP3 邮件服务器支持。( 请参见第 [43](#page-46-0) 页 上的*[发送带用户验证的电子邮件](#page-46-0)*。)

## 如何扫描到电子邮件( 电子邮件服务器)

1 将文档正面向上放在 ADF ( 自动进稿器 ) 上,或者正面向下放在平板扫描器上。

2 按 ■ (扫描)键。

- 3 按▲或▼键选择 「扫描到电子邮件]。 按 OK 键。
- 4 按 ▲ 或 ▼ 键选择 [更改设置]。 按 OK 键。 若无需更改质量,请按 ▲ 或 ▼ 键选择 「输入地址]。 按 OK 键, 然后转到步骤 @。

**6 按▲或▼键选择**[彩色 100 dpi]、[彩色 200 dpi]、[彩色 300 dpi]、[彩色 600 dpi]、[灰色 100 dpi]、[灰色 200 dpi]、[灰色 300 dpi]、[黑白 200 dpi]或 [黑白 200x100 dpi]。 按 OK 键。 如果选择了[彩色 100 dpi]、[彩色 200 dpi]、[彩色 300 dpi]、[彩色 600 dpi]、[灰色 100 dpi]、[灰色 200 dpi]或 [灰色 300 dpi], 请转到步骤 ◎。 如果选择了「黑白 200 dpi]或「黑白 200x100 dpi], 请转到步骤 ●。

<span id="page-43-0"></span> $\bullet$  按 ▲ 或 ▼ 键选择 [PDF]、 [安全 PDF]、 [JPEG] 或 [XPS]。按 OK 键转到步骤 ❷。

<span id="page-43-1"></span> $\Omega$ 按▲或▼键选择 [PDF]、[安全 PDF] 或 [TIFF]。按 OK 键转到步骤  $\Omega$ 。

提示

如果您选择 「安全 PDF],选择文件尺寸前, 设备会要求您输入一个由数字 0-9 组成的 4 位数密码。

5

- <span id="page-44-1"></span>6 按 A 或 ▼ 键选择 「小]、「中] 或 「大]。按 OK 键。
- <span id="page-44-0"></span><mark>❸</mark> 液晶显示屏上会出现信息提示您输入地址。请使用拨号盘、单拨号键或速拨号码输入目 标电子邮件地址, 按**启用**键。设备开始扫描。

## 提示

选择的单拨号键或者速拨号码必须有已注册为扫描配置文件的电子邮件地址。

## 使用单键拨号或速拨号码

您还可以直接将文档扫描到已注册到单键拨号或速拨号码中的地址。扫描文档时,单键拨号 或速拨号的注册设置将决定扫描质量和文件类型。当使用单键拨号或速拨号扫描数据时,只 能使用有已注册电子邮件地址的单键拨号或速拨号。 ( 网络传真地址不可用。 )

4 将文档正面向上放在 ADF ( 自动进稿器 ) 上, 或者正面向下放在平板扫描器上。

2 按 ■ (扫描)键。

8 选择单键拨号或速拨号码。

4 按启用键。设备开始扫描。

提示

您可以保存单键拨号或速拨号码中存储的各个电子邮件地址的扫描分辨率 ( 扫描配置文件 )。

5

## 安全性能

## **概述** 6. The contract of the contract of the contract of the contract of the contract of the contract of the con

6

当今,网络及网络上传输的数据存在很多安全危险。 Brother 产品采用了当前可用的最新网 络安全与加密协议。这些网络功能可以应用于网络安全总计划中,有助于保护数据并防止未 经授权用户访问该设备。本章阐述如何配置本款产品所支持的多种安全协议。

您可以配置以下安全性能设置:

- [安全发送电子邮件](#page-45-0) ( 请参见第 42 页上的*安全发送电子邮件*。 )
- 使用 [BRAdmin](#page-47-0) 专业版 3 的安全管理 (Windows<sup>®</sup>) (请参见第44页上的*使用* BR*Admin 专业* 版 3 [的安全管理](#page-47-0) (Windows®)。)

## 提示

Brother 建议您禁用 FTP 和 TFTP 协议。使用这些协议访问本设备不安全。 ( 关于如何配 置协议设置,请参见第 24 页上的*[如何使用网络基本管理](#page-27-0) ( 网络浏览器 ) 配置设备设置*。 ) 如果您禁用 FTP, 则扫描到 FTP 功能不可用。

## <span id="page-45-0"></span>安全发送电子邮件

## 使用网络基本管理 ( 网络浏览器 ) 的配置

您可以在基于 web 的管理方式屏幕上配置带用户验证的加密电子邮件发送功能。

- 1 打开您的网络浏览器。
- b 在您的浏览器中输入 "http://printer's IP address/" ("printer's IP address" 为打印机的 IP 地址 )。

■ 例如:

http://192.168.1.2/

- 6 点击网络配置。
- 4 输入用户名和密码。默认用户名为"admin",默认密码为"access"。
- 6 点击确定。
- 6 点击配置协议。

安全性能

**@ 点击 POP3/SMTP 的高级设置**, 并确保 POP3/SMTP 的状态为启用。

8 您可以在本页面上配置 POP3/SMTP 设置。

### ■ 提示

• 如需获取更多信息,请参见网络基本管理中的"帮助"文本。

• 配置完成后,通过发送测试电子邮件可以确认电子邮件设置是否正确。

1 配置完成后,点击**提交**。出现测试电子邮件发送配置对话框。

10 如果您想使用当前设置进行测试, 请遵循屏幕上的提示执行操作。

## <span id="page-46-0"></span>发送带用户验证的电子邮件

<span id="page-46-1"></span>本设备支持 POP 优先于 SMTP 和 SMTP-AUTH 方法,以通过要求用户验证的电子邮件服务 器发送电子邮件。这些方法可防止未经授权的用户访问电子邮件服务器。您可以使用网络基 本管理、 BRAdmin 专业版 3 和 Web BRAdmin 来配置这些设置。您可以使用 POP 优先于 SMTP 和 SMTP-AUTH 方法进行电子邮件通知、电子邮件报告和网络传真发送。

### 电子邮件服务器设置

您必须使 SMTP 验证方法的设置与电子邮件服务器的设置相匹配。关于如何配置电子邮件 服务器, 请咨询您的网络管理员或因特网服务提供商 (ISP)。

您还需要选中 SMTP 服务器认证方法中的 SMTP-AUTH,以启用 SMTP 服务器验证。

#### SMTP 设置

- 您也可以使用网络基本管理更改 SMTP 端口号。 如果您的 ISP(因特网服务提供商 ) 提供 "Outbound Port 25 Blocking (OP25B)" 服务,这将很有帮助。
- 通过将 SMTP 端口号更改为您的 ISP 使用的指定的 SMTP 服务器端口号 (例如, 端口 587),即可通过 SMTP 服务器发送电子邮件。
- ■如果 POP 优先于 SMTP 和 SMTP-AUTH 均可使用, Brother 建议您使用 SMTP-AUTH。
- 如果您选择 POP 优先于 SMTP 作为 SMTP 服务器认证方法, 则必须配置 POP3 设置。 如 有需要,您也可以使用 APOP 方法。

## <span id="page-47-3"></span><span id="page-47-0"></span>使用 BRAdmin 专业版 3 的安全管理 (Windows<sup>®</sup>)

## 安全使用 BRAdmin 专业版 <sup>6</sup>

- Brother 强烈建议您使用最新版本的 BRAdmin 专业版 3 实用程序或 Web BRAdmin, 可登 录以下网站下载: <http://solutions.brother.com/>。如果您使用低版本的 BRAdmin [1](#page-47-1) 实用程 序管理 Brother 设备,用户验证将不安全。
- ■如果您想避免从低版本的 BRAdmin <sup>[1](#page-47-1)</sup> 实用程序访问本设备,需通过网络基本管理,从**配** 置协议页面上的 SNMP 的高级设置中禁用低版本的 BRAdmin <sup>[1](#page-47-1)</sup> 实用程序访问。 ( 请参见 第 24 页上的 [如何使用网络基本管理](#page-27-0) ( 网络浏览器) 配置设备设置。)
- ■如果您正在使用 BRAdmin 专业版 3 管理旧打印服务器 <sup>[2](#page-47-2)</sup> 和新打印服务器混合组时, Brother 建议您在每组中使用不同的密码,以确保安全使用新的打印服务器。
- <span id="page-47-1"></span> $1$  BRAdmin 专业版比版本 2.80 低, Web BRAdmin 比版本 1.40 低, 适用于 Macintosh 的 BRAdmin Light 比版本 1.10 低。
- <span id="page-47-2"></span><sup>2</sup> NC-2000 系列、 NC-2100p、 NC-3100h、 NC-3100s、 NC-4100h、 NC-5100h、 NC-5200h、 NC-6100h、 NC-6200h、 NC-6300h、 NC-6400h、 NC-8000、 NC-100h、 NC-110h、 NC-120w、 NC-130h、 NC-140w、 NC-8100h、 NC-9100h、 NC-7100w、 NC-7200w、 NC-2200w

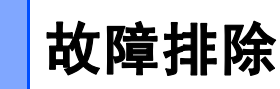

## **概述** 7. The first state of the first state of the first state of the first state of the first state of the first

7

本章阐述如何解决您在使用本 Brother 设备过程中可能会遇到的常见网络问题。如果您阅读 本章后仍无法解除故障,请访问 Brother Solutions Center (Brother 解决方案中心)网站[:](http://solutions.brother.com/) <http://solutions.brother.com/>。

## 识别问题 <sup>7</sup>

阅读本章内容前,请确保已配置以下项目。

## <span id="page-48-0"></span>首先,请进行以下检查: 电源线是否连接正确、设备的电源开关是否已打开。 路由器或集线器是否已打开,链接灯是否在闪烁。 设备的所有保护包装材料是否已拆除。 墨粉盒和硒鼓单元是否已正确安装。 前盖和后盖是否已完全合上。 纸张是否已正确放入纸盒中。 网络电缆是否已安全地连接到 Brother 设备、路由器或集线器。

## 参考以下列表转到所需的解决方案页面 <sup>7</sup>

■ 安装 MFL-Pro Suite 过程中,无法在网络上找到 Brother 设备。 ( 请参见第 [46](#page-49-0) 页。 )

- Brother 设备无法进行网络打印或扫描。 ( 请参见第 [46](#page-49-1) 页。)
- 即使安装成功后,仍无法在网络上找到 Brother 设备。 ( 请参见第 [46](#page-49-1) 页。 )
- 我正在使用安全软件。 ( 请参见第 [49](#page-52-0) 页。)
- 我想检查我的网络设备是否正确运行。 ( 请参见第 [50](#page-53-0) 页。)

## <span id="page-49-0"></span>安装 MFL-Pro Suite 过程中,无法在网络上找到 Brother 设备。

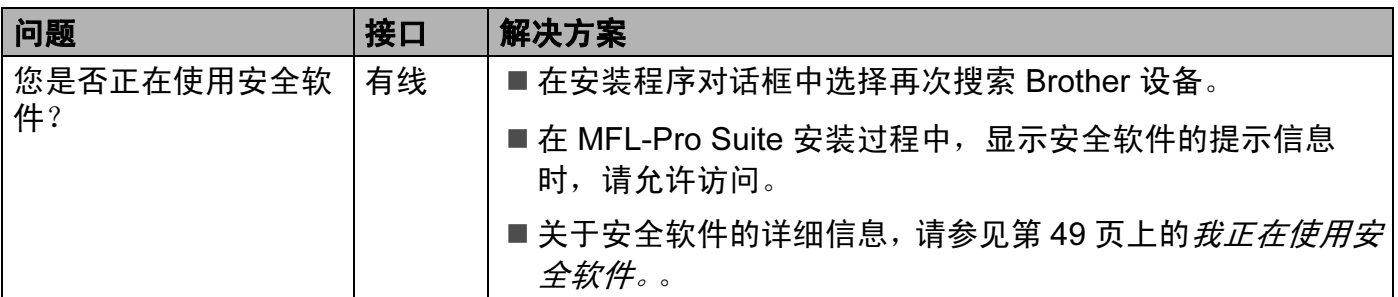

## <span id="page-49-1"></span>Brother 设备无法进行网络打印或扫描。 即使安装成功后,仍无法在网络上找到 Brother 设备。

<span id="page-49-5"></span><span id="page-49-4"></span><span id="page-49-3"></span><span id="page-49-2"></span>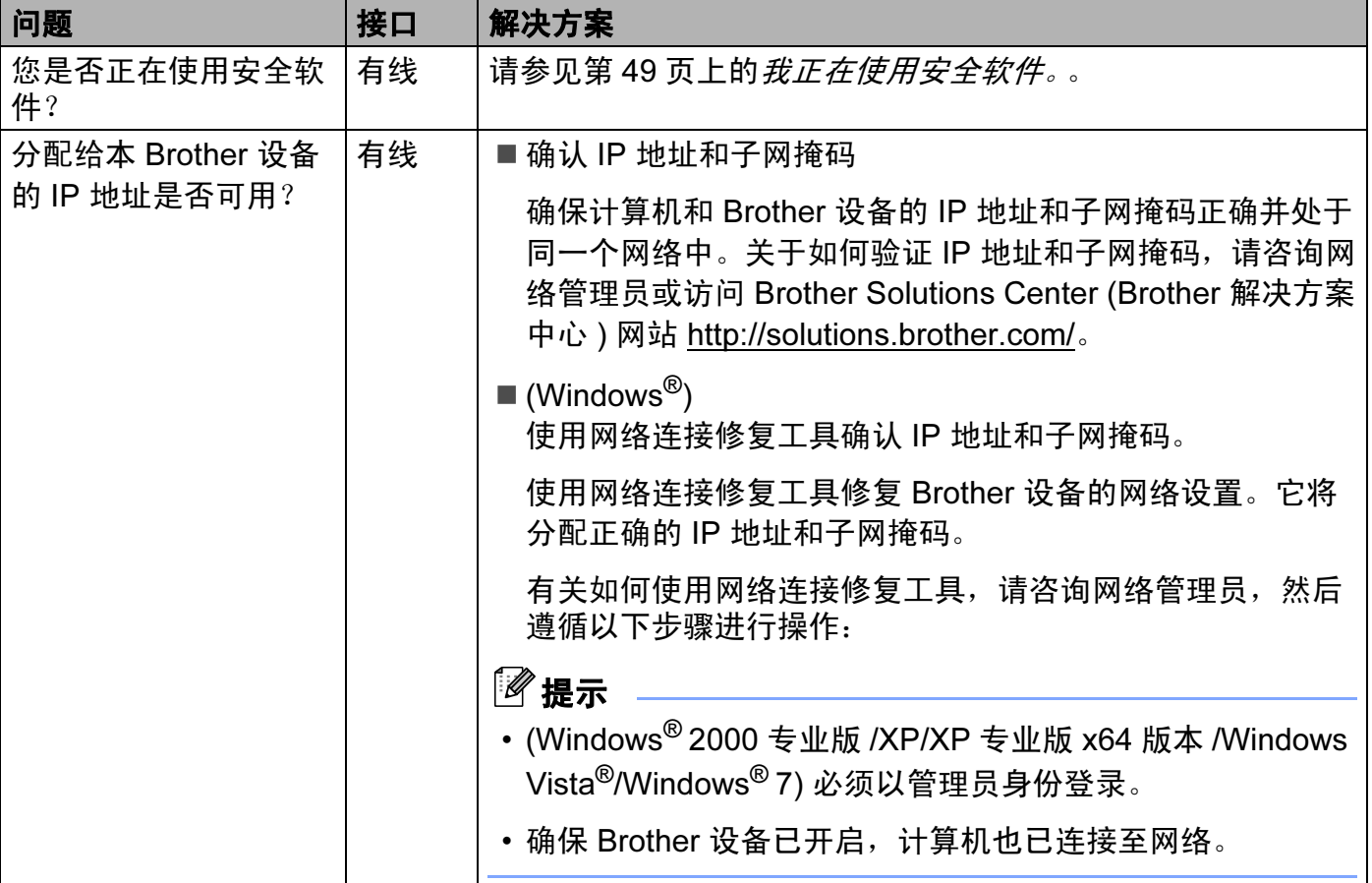

## Brother 设备无法进行网络打印或扫描。 即使安装成功后,仍无法在网络上找到 Brother 设备。 ( 继续 )

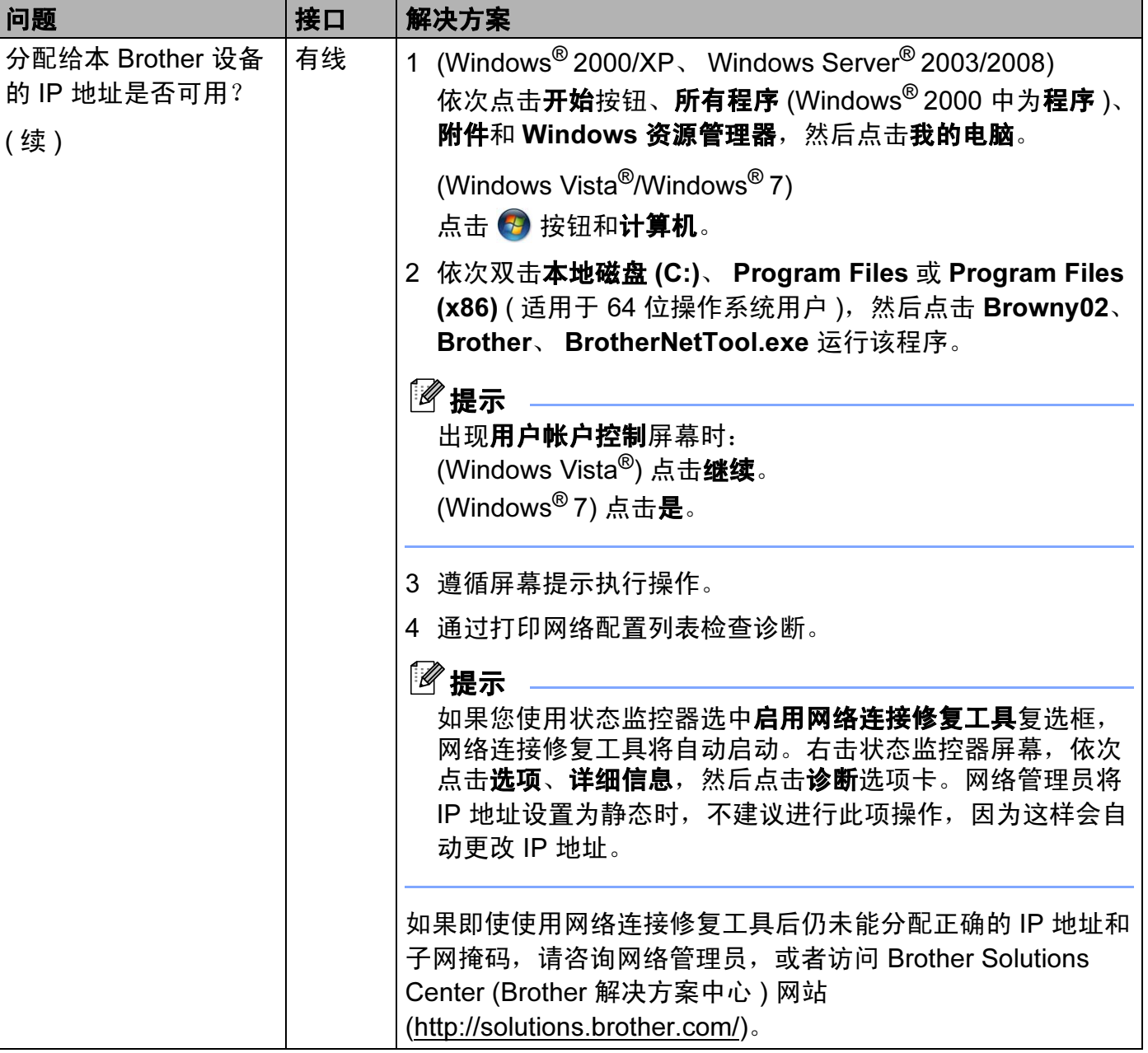

## Brother 设备无法进行网络打印或扫描。 即使安装成功后,仍无法在网络上找到 Brother 设备。 ( 继续 )

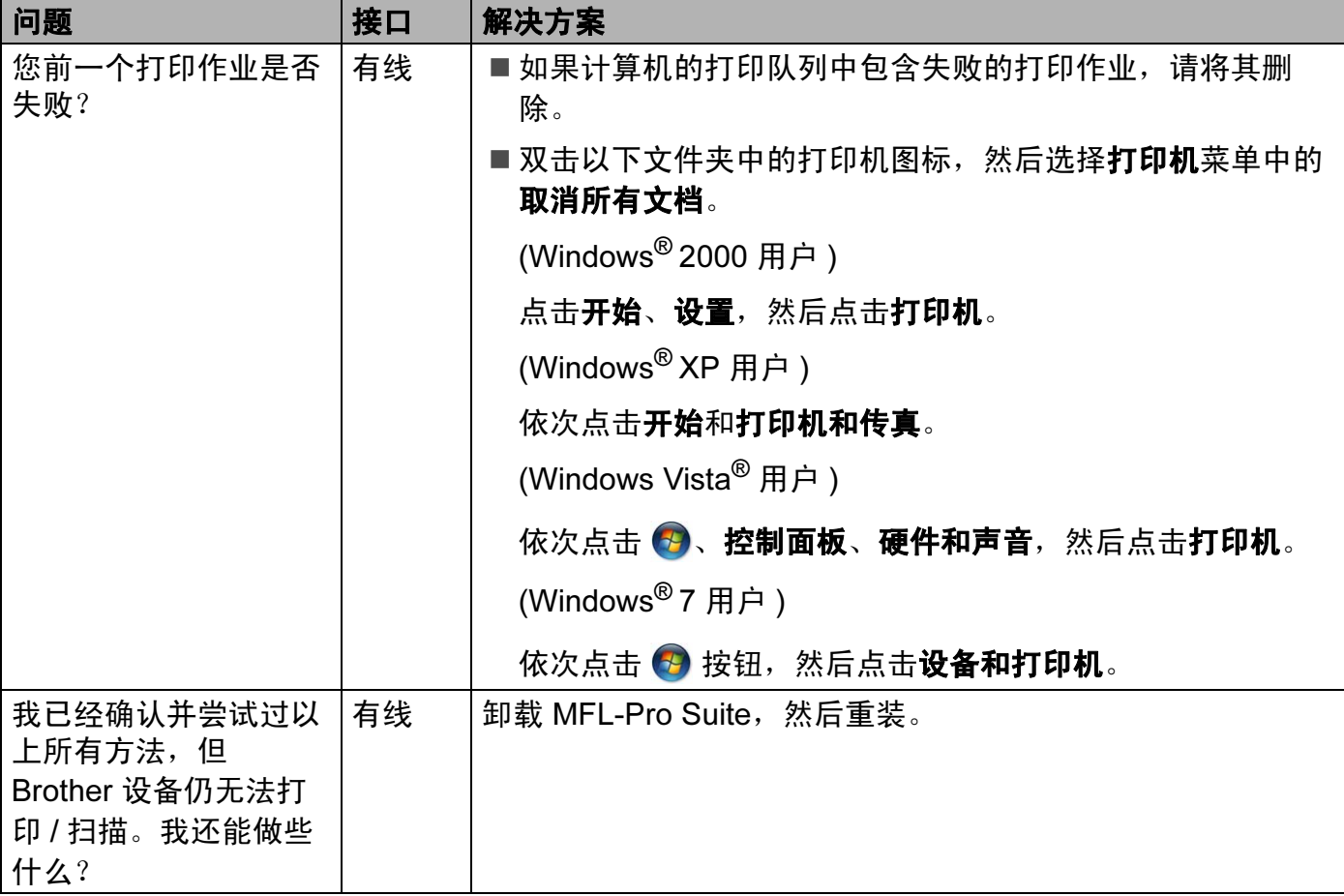

## <span id="page-52-0"></span>我正在使用安全软件。

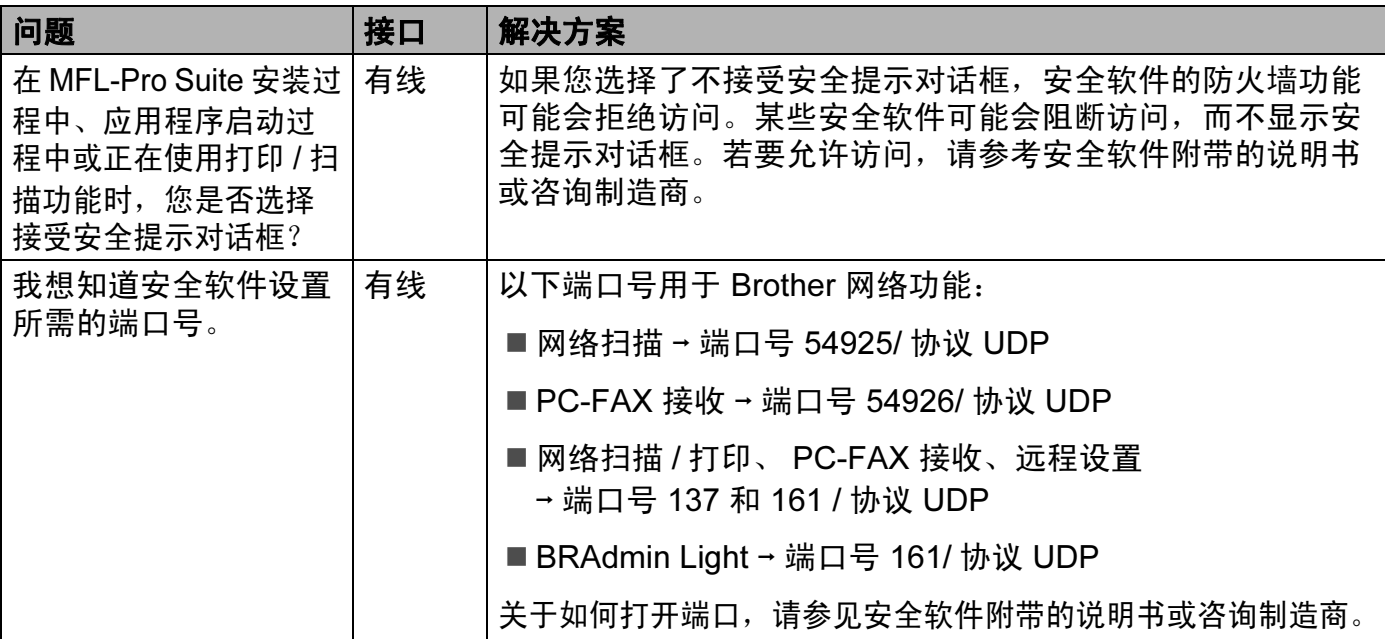

## <span id="page-53-0"></span>我想检查我的网络设备是否正确运行。

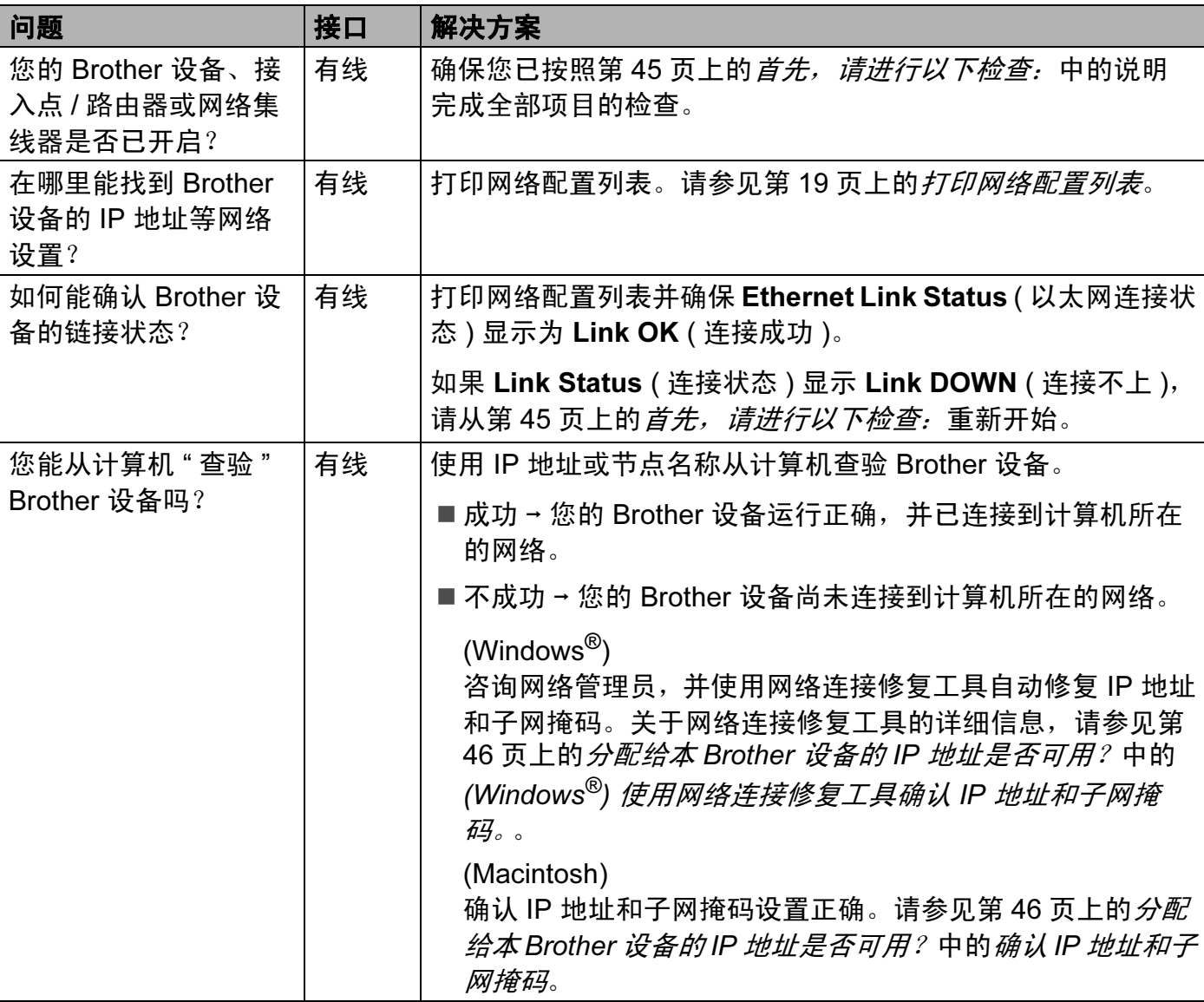

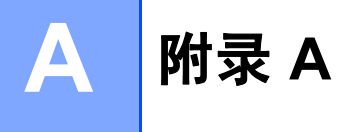

## <span id="page-54-0"></span>支持的协议和安全功能

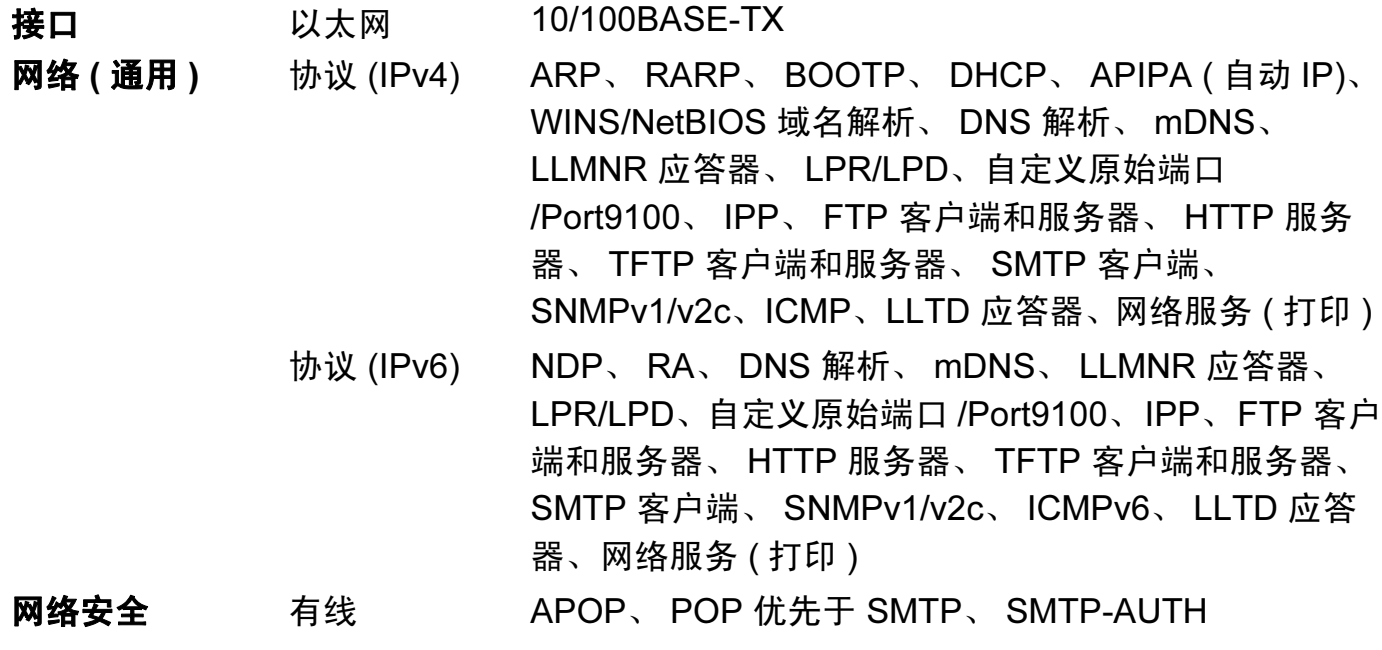

## B 索引

## $\overline{\mathbf{A}}$

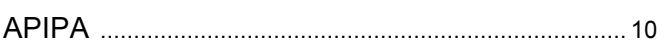

<u> 1990 - Johann John Harry Communication (</u>

## $\overline{\mathbf{B}}$

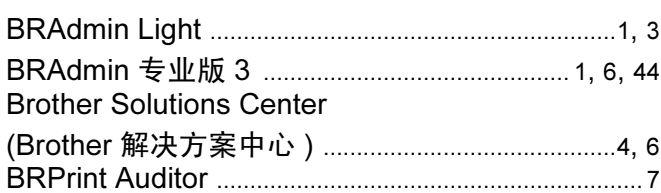

## $\mathbf C$

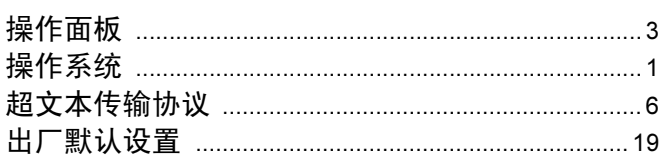

## **D**

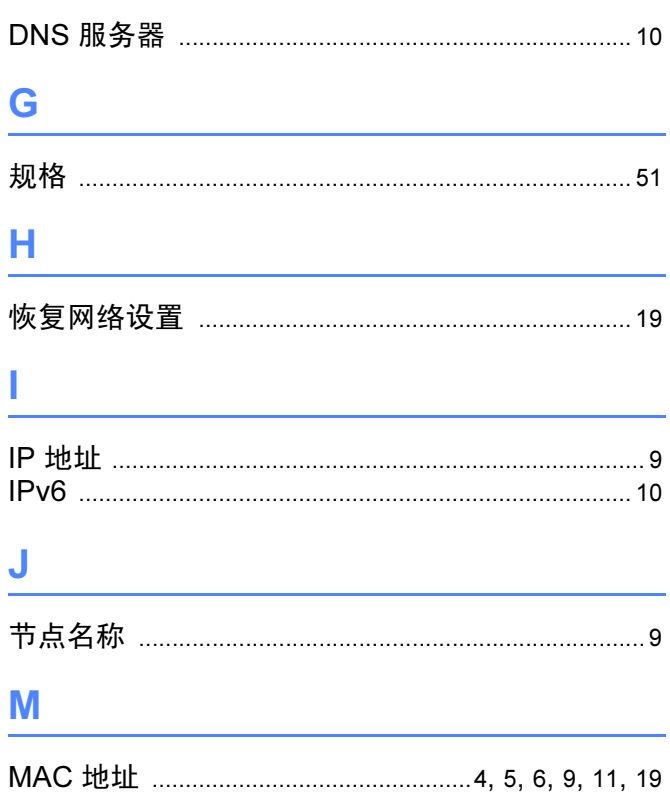

## P

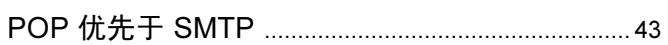

## $\overline{\mathbf{Q}}$

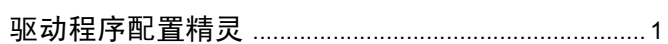

## $\mathbf{S}$

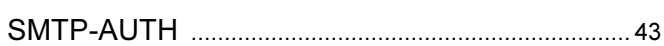

## Ť

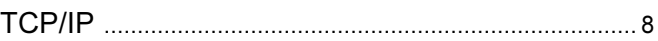

## W

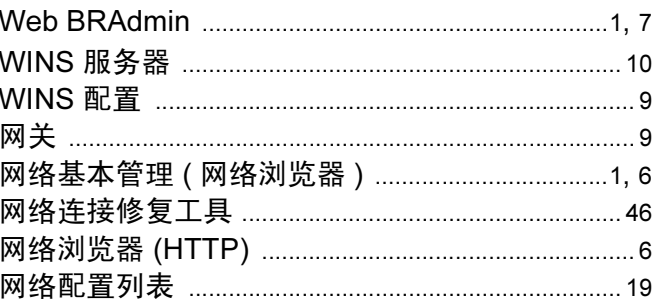

## 

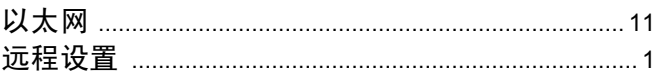

## $\mathbf{Z}$  and  $\mathbf{Z}$  are the set of  $\mathbf{Z}$

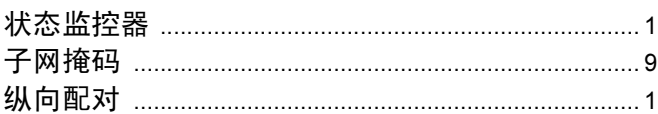

# **brother.**

# 网络术语表

本网络术语表提供有关 Brother 设备高级网络功能的基本信息,并介绍 一些通用网络术语和常用术语。

根据使用模式的不同,所支持的协议和网络功能也会有所不同。若要查 找所支持的具体功能和网络协议,请参阅 Brother 提供的网络使用说明 书。若要下载最新的使用说明书,请访问 Brother Solutions Center (Brother 解决方案中心 ) 网站 [\(http://solutions.brother.com/](http://solutions.brother.com/))。

您也可以从 Brother Solutions Center (Brother 解决方案中心 ) 网站上下 载最新的设备驱动程序和实用程序、阅读常见问题解答 (FAQ) 和故障排 除提示或了解独特的打印解决方案。

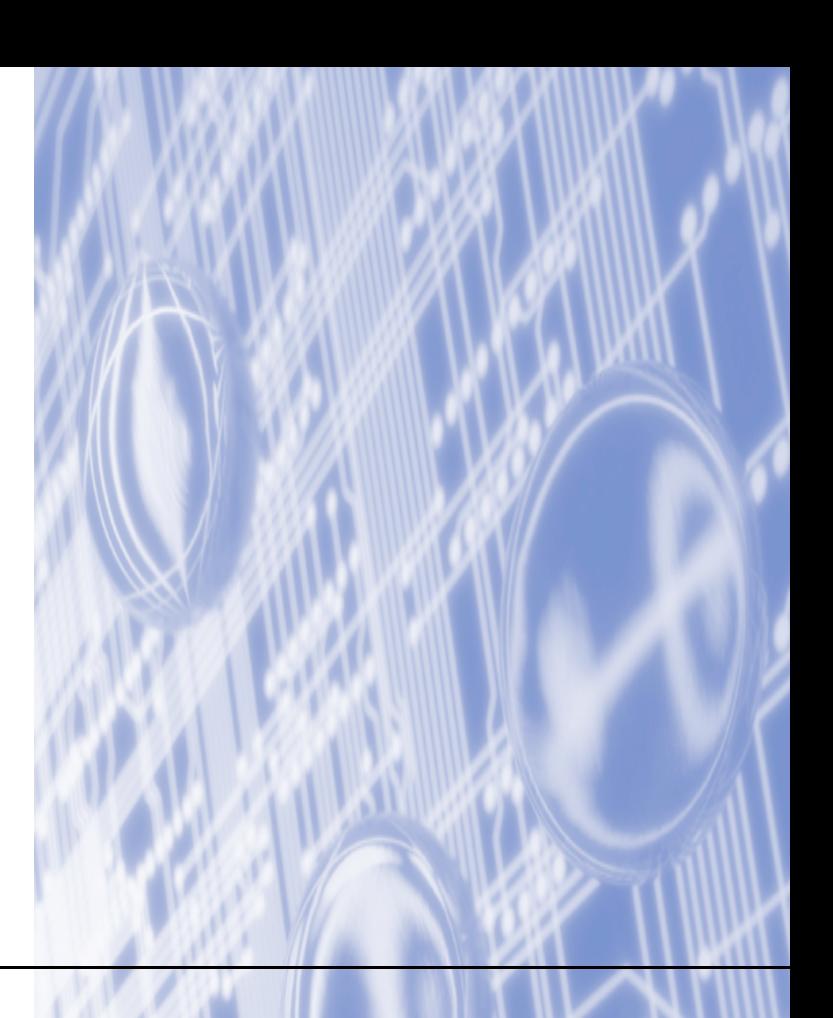

## 本说明书使用的符号

本使用说明书使用以下图标:

■ <mark>注释图标提醒您如何应对可能出现的情况或提供有关当前操作如何</mark><br>■ <u>^</u> 注释 与其他功能工作的提示。

## 重要注释

- ■本产品仅允许在购买国使用。请勿在购买国以外的国家使用本产品,因其可能违反该国关 于无线通讯和电源的规定。
- ■Windows<sup>®</sup> XP 在本说明书中是指 Windows<sup>®</sup> XP 专业版、Windows<sup>®</sup> XP 专业版 x64 版本 和 Windows<sup>®</sup> XP 家庭版。
- ■Windows Server® 2003 在本说明书中是指 Windows Server<sup>®</sup> 2003 和 Windows Server<sup>®</sup> 2003 x64 版本。
- ■Windows Server® 2008 在本说明书中是指 Windows Server<sup>®</sup> 2008 和 Windows Server<sup>®</sup> 2008 R2。
- ■Windows Vista<sup>®</sup> 在本说明书中是指 Windows Vista<sup>®</sup> 的所有版本。
- ■Windows<sup>®</sup> 7 在本说明书中是指 Windows<sup>®</sup> 7 的所有版本。
- ■请登录 Brother Solutions Center (Brother 解决方案中心) 网站 ([http://solutions.brother.com/\)](http://solutions.brother.com/),首先选择设备型号,然后点击 ' 说明书 ' 下载其他使用说 明书。

目录

#### $1$ 网络连接和协议的类型

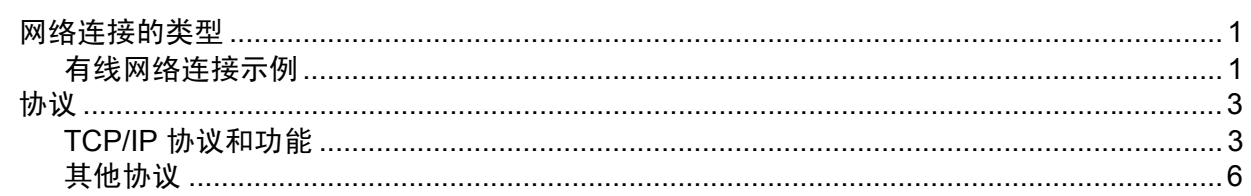

#### 配置网络设备  $2<sup>7</sup>$

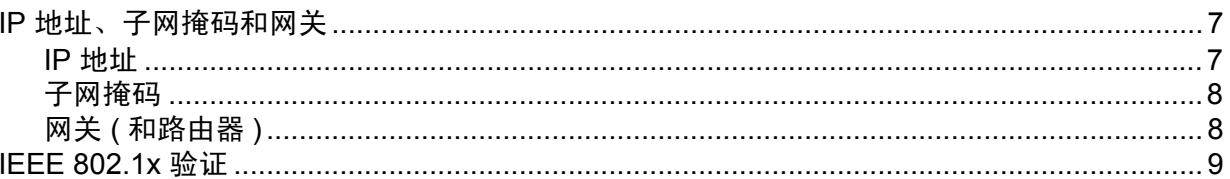

#### $\mathbf{3}$ 无线网络术语和概念

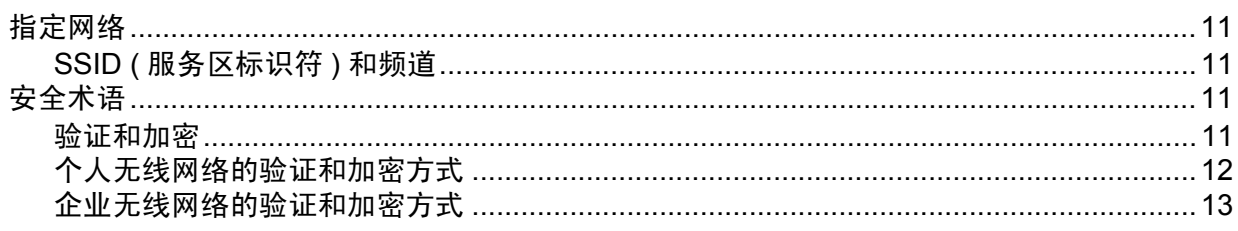

#### Windows<sup>®</sup> 下的其他网络设置  $\overline{\mathbf{4}}$

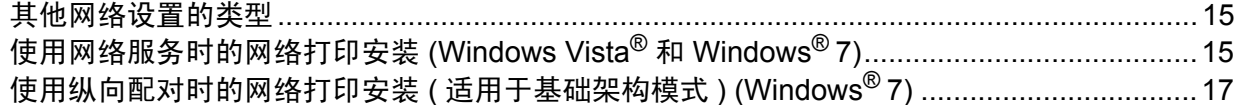

#### $5<sup>5</sup>$ 安全术语和概念

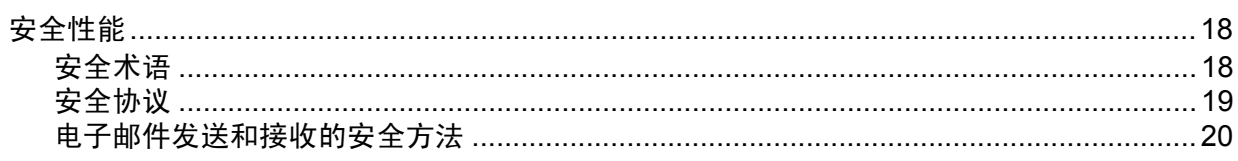

 $\mathbf 1$ 

 $\overline{7}$ 

 $11$ 

15

18

#### 附录 A  $\blacktriangle$

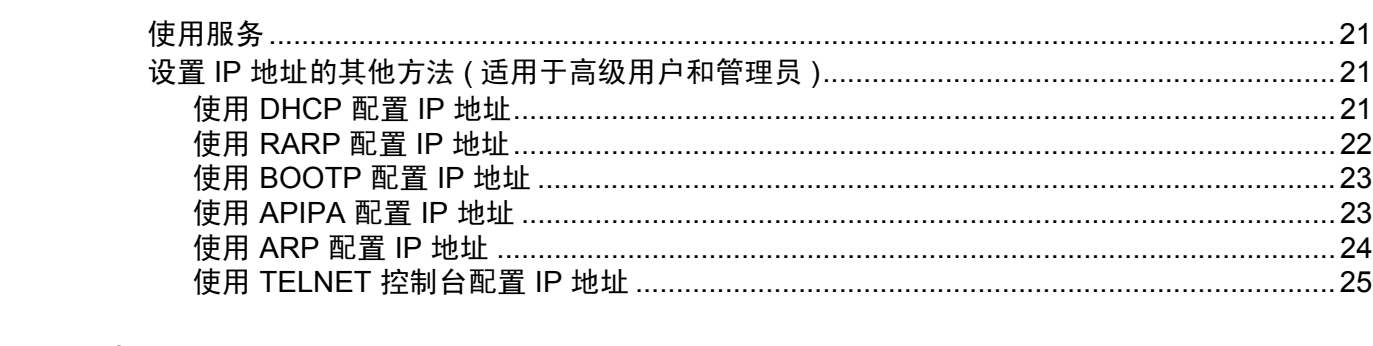

#### 索引  $\, {\bf B} \,$

## 26

 $21$ 

## <span id="page-60-0"></span>网络连接和协议的类型 **<sup>1</sup>**

## <span id="page-60-1"></span>网络连接的类型 **<sup>1</sup>**

## <span id="page-60-2"></span>有线网络连接示例 **<sup>1</sup>**

## 使用 **TCP/IP** 协议的对等打印 **<sup>1</sup>**

在对等环境下,每台计算机直接向 / 从 Brother 设备发送 / 接收数据。不存在控制文件访问 或打印机共享的中央服务器。

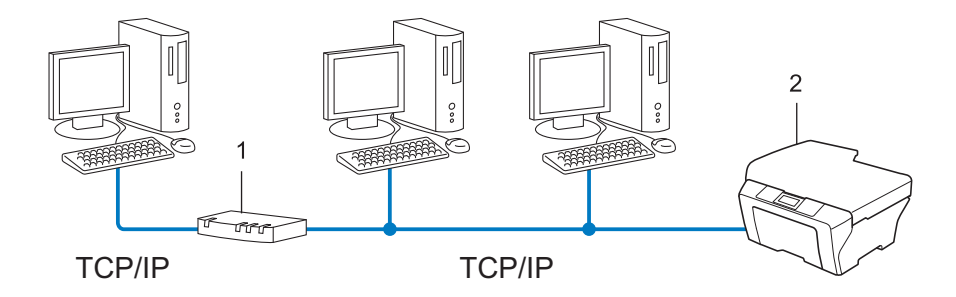

- **1** 路由器
- **2** 网络打印机 **(** 本设备 **)**
- ■在拥有 2 台或 3 台计算机的小型网络环境中, Brother 建议您采用对等打印方式,因其比 [网络共享打印](#page-61-0)方式更易于配置。请参阅第2页上的*网络共享打印*。
- ■每台计算机必须使用 TCP/IP 协议。
- Brother 设备需要配置合适的 IP 地址。
- ■如果使用路由器,则必须在计算机和 Brother 设备中配置网关地址。

## <span id="page-61-0"></span>网络共享打印 **<sup>1</sup>**

在网络共享环境下,所有计算机都需要通过中央控制计算机发送数据。这类计算机通常称为 " 服务器 " 或 " 打印服务器 "。其作用是控制所有打印作业的打印。

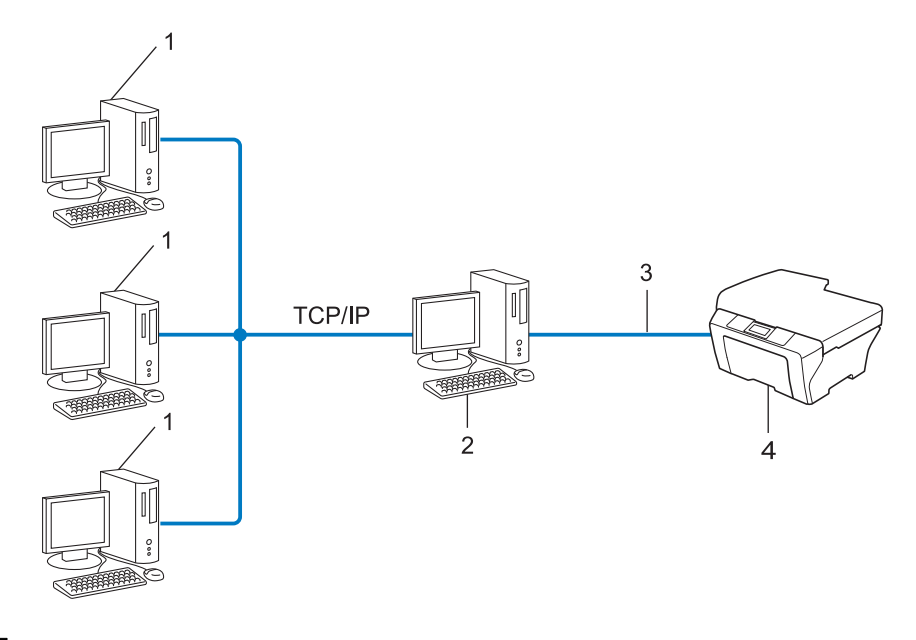

- **1** 客户端计算机
- **2** 也称为 **"** 服务器 **"** 或 **"** 打印服务器 **"**
- **3 TCP/IP**、 **USB** 或并行接口电缆 **(** 如适用 **)**
- **4** 网络打印机 **(** 本设备 **)**
- 在大型网络环境中, Brother 建议您使用网络共享打印方式。
- ■"服务器"或"打印服务器"必须使用 TCP/IP 打印协议。
- ■若设备并非通过服务器上的 USB 或并行接口连接, 则需要为 Brother 设备配置合适的 IP 地址。

## <span id="page-62-0"></span>协议 **<sup>1</sup>**

## <span id="page-62-1"></span>**TCP/IP** 协议和功能 **<sup>1</sup>**

协议是为在网络上传送数据设置的标准化规则,使用户能够访问连接网络的各种资源。 本 Brother 设备使用的打印服务器支持 TCP/IP 协议 ( 传输控制协议 / 因特网协议 )。

TCP/IP 是因特网、电子邮件等网络通信中应用最为广泛的协议,可应用于如 Windows<sup>®</sup>、 Windows Server®、Mac OS X 和 Linux® 等几乎所有的操作系统。本款 Brother 设备支持以 下 TCP/IP 协议。

## 注释

- 您可以通过使用 HTTP 接口 ( 网络浏览器 ) 配置协议设置。( 详细信息, 请参阅*网络使用说* 明书。 )
- •若要查找本 Brother 设备具体支持哪些协议,请参阅*网络使用说明书*。
- 关于所支持[安全协议](#page-78-0)的详细信息, 请参阅第 19 页上的*安全协议*。

## **DHCP/BOOTP/RARP <sup>1</sup>**

通过使用 DHCP/BOOTP/RARP 协议, 可自动配置 IP 地址。

## 12注释 .

若要使用 DHCP/BOOTP/RARP 协议,请联系您的网络管理员。

## **APIPA <sup>1</sup>**

如果您未手动 ( 使用设备的操作面板 ( 适用于液晶显示屏机型 ) 或 BRAdmin 软件 ) 或自动 (使用 DHCP/BOOTP/RARP 服务器)指定 IP 地址, 则自动专用 IP 寻址 (APIPA) 协议将在 169.254.1.0 至 169.254.254.255 范围内自动指定 IP 地址。

## **ARP <sup>1</sup>**

地址解析协议在 TCP/IP 网络中将 IP 地址映射到 MAC 地址。

## **DNS** 客户端 **<sup>1</sup>**

Brother 打印服务器支持域名系统 (DNS) 客户端功能。该功能允许打印服务器使用 DNS 名 称与其他设备进行通信。

## **NetBIOS** 名称解析 **<sup>1</sup>**

通过使用网络基本输入 / 输出系统 (NetBIOS) 名称解析,您可以在进行网络连接时通过其他 设备的 NetBIOS 名称获得其 IP 地址。

**3**

## **WINS <sup>1</sup>**

Windows 因特网名称服务信息通过合并 IP 地址和本地网络中的 NetBIOS 名称为 NetBIOS 名称解析提供服务。

## **LPR/LPD <sup>1</sup>**

在 TCP/IP 网络中广泛应用的打印协议。

## **SMTP** 客户端 **<sup>1</sup>**

简单邮件传输协议 (SMTP) 客户端通过因特网或内部网发送电子邮件。

## 自定义原始端口 **(Custom Raw Port) (** 默认为 **Port 9100) <sup>1</sup>**

另一个在 TCP/IP 网络中广泛应用的打印协议。该协议实现了交互式数据传输。

### **IPP <sup>1</sup>**

因特网打印协议 (IPP 版本 1.0) 允许通过因特网直接将文档打印至任何可访问的打印机上。

## 注释

关于 IPPS 协议, 请参考第 19 页上的*[安全协议](#page-78-0)*。

## **mDNS <sup>1</sup>**

mDNS 允许 Brother 打印服务器在 Mac OS X 简单网络配置系统中自动进行工作配置。

## **TELNET <sup>1</sup>**

TELNET 协议允许您通过计算机控制 TCP/IP 网络中的远程网络设备。

### **SNMP <sup>1</sup>**

简单网络管理协议 (SNMP) 用于管理计算机、路由器和 Brother 网络设备等网络设备。 Brother 打印服务器支持 SNMPv1、 SNMPv2c 和 SNMPv3。

## 注释

关于 SNMPv3 协议, 请参考第 19 页上的*[安全协议](#page-78-0)*。

### **LLMNR <sup>1</sup>**

如果网络中没有域名系统 (DNS) 服务器,则由链路局部多播名称解析协议 (LLMNR) 确定邻 接计算机的名称。当使用具有 LLMNR 发送器功能的计算机 ( 如 Windows Vista<sup>®</sup> 和 Windows<sup>®</sup> 7 系统 ) 时, LLMNR 应答器功能可作用于 IPv4 或 IPv6 环境。

## 网络服务 **<sup>1</sup>**

通过使用网络服务协议, Windows Vista® 或 Windows®7 用户只需要右击**网络**文件夹中的 设备图标即可安装 Brother 打印机驱动程序。( 请参阅第 15 页上的*[使用网络服务时的网络打](#page-74-2)* 印安装 *[\(Windows Vista](#page-74-2)®* <sup>和</sup> *Windows® 7)*。 ) 网络服务同时也可在计算机中查看设备的当前 状态。

### **HTTP <sup>1</sup>**

HTTP 协议用于在网络服务器和网络浏览器之间传输数据。

## 注释

关于 HTTPS 协议, 请参考第 19 页上的*[安全协议](#page-78-0)*。

## **FTP (** 适用于扫描到 **FTP** 功能 **) <sup>1</sup>**

文件传输协议 (FTP) 允许 Brother 设备将黑白或彩色文档直接扫描到本地网络或因特网中的 FTP 服务器上。

### **SNTP <sup>1</sup>**

简单网络时间协议用于在 TCP/IP 网络中同步计算机时钟。您可以使用网络基本管理 ( 网络 浏览器 ) 配置 SNTP 设置。 ( 详细信息,请参阅*网络使用说明书*。 )

## **CIFS <sup>1</sup>**

公共因特网文件系统 (CIFS) 是计算机用户在 Windows® 中共享文件和打印机的标准方式。

### **LDAP <sup>1</sup>**

轻量级目录访问协议 (LDAP) 允许 Brother 设备在 LDAP 服务器上搜索传真号码和电子邮件 地址等信息。

### **IPv6 <sup>1</sup>**

IPv6 是下一代因特网协议。关于 IPv6 协议的更多信息,请浏览 <http://solutions.brother.com/> 网站。

## <span id="page-65-0"></span>其他协议 **<sup>1</sup>**

## **LLTD <sup>1</sup>**

通过使用链路层发现协议 (LLTD), 您可以在 Windows Vista®/Windows® 7 网络映射中轻松 定位 Brother 设备。将以一个明显图标和节点名称显示您的 Brother 设备。此协议的默认设 置为关闭。您可以使用网络基本管理 ( 网络浏览器 ) ( 请参阅*网络使用说明书* ) 和 BRAdmin 专业版 3 实用程序激活 LLTD。请登录<http://solutions.brother.com/> 网站,在本设备对应的 下载页面中下载适用的 BRAdmin 专业版 3。

**2**

## <span id="page-66-0"></span>配置网络设备 **<sup>2</sup>**

## <span id="page-66-1"></span>**IP** 地址、子网掩码和网关 **<sup>2</sup>**

若要在 TCP/IP 网络环境下使用本设备,您必须配置 IP 地址和子网掩码。分配到打印服务器 的 IP 地址必须与主机处于同一逻辑网络中。否则,您必须正确配置子网掩码和网关地址。

## <span id="page-66-2"></span>**IP** 地址 **<sup>2</sup>**

IP 地址为一系列数字,用于识别接入网络的各台装置。每个 IP 地址由 4 组数字组成,并由 点来分隔。每组数字必须介于 0 至 255 之间。

■例如:在小型网络中,通常只需要更改最后一组数字即可设置 IP 地址。

- 192.168.1.1
- 192.168.1.2
- 192.168.1.3

### 如何将 **IP** 地址分配至打印服务器: **<sup>2</sup>**

如果在您的网络中有 DHCP/BOOTP/RARP 服务器,打印服务器将从服务器中自动获取 IP 地址。

## 注释

在小型网络中, DHCP 服务器可以为路由器。

关于 DHCP、 BOOTP 和 RARP 的详细信息, 请参考: 第 21 页上的使用 *[DHCP](#page-80-3)* 配置 *IP* 地址 . 第 23 页上的使用 *[BOOTP](#page-82-0)* 配置 *IP* 地址 . 第 22 页上的使用 *[RARP](#page-81-0)* 配置 *IP* 地址 .

如果不存在 DHCP/BOOTP/RARP 服务器,自动专用 IP 寻址 (APIPA) 协议将在 169.254.1.0 至 169.254.254.255 范围内自动指定 IP 地址。关于 APIPA 的详细信息, 请参考第 23 [页上](#page-82-1) 的使用 *[APIPA](#page-82-1)* 配置 *IP* 地址。

**2**

## <span id="page-67-0"></span>子网掩码 **<sup>2</sup>**

子网掩码限制网络通信。

■例如: 计算机 1 可以与计算机 2 通信

• 计算机 1

IP 地址: 192.168. 1. 2

子网掩码: 255.255.255.000

• 计算机 2

IP 地址: 192.168. 1. 3

子网掩码: 255.255.255.000

子网掩码中的 0 表示在这部分地址中无通信限制。在上例中, 我们可以与任何以 192.168.1.x. (x. 为 0 至 255 之间的数字 ) 开始的 IP 地址的设备进行通信。

## <span id="page-67-1"></span>网关 **(** 和路由器 **) <sup>2</sup>**

网关是进入其他网络的网络节点,可以通过网络将传输数据发送至准确目的地。路由器可确 认在网关上数据传输的路径。如果目的地处于外部网络,路由器就会将数据传输至外部网 络。如果您的网络要与其他网络进行通信,您可能需要配置网关 IP 地址。如果您不确定网 关的 IP 地址, 请联系您的网络管理员。

## <span id="page-68-0"></span>**IEEE 802.1x** 验证 **<sup>2</sup>**

IEEE 802.1x 是限制从未经授权的网络设备访问的有线和无线网络标准。Brother 设备 ( 申请 方) 通过接入点 ( 验证器 ) 向 RADIUS 服务器 ( 验证服务器 ) 发送验证请求,经 RADIUS 服 务器验证通过后,设备即可访问网络。

### 验证方式 **<sup>2</sup>**

■LEAP ( 适用于无线网络 )

Cisco LEAP ( 轻度扩展验证协议 ) 由思科系统公司研发,使用用户 ID 和密码进行验证。

■ EAP-FAST

EAP-FAST ( 扩展验证协议- 通过安全隧道的灵活验证 ) 由思科系统公司研发,是使用用户 ID 和密码进行验证、通过对称密钥算法实现隧道验证的过程。

Brother 设备支持以下内部验证:

- EAP-FAST/ 无
- EAP-FAST/MS-CHAPv2
- EAP-FAST/GTC
- ■EAP-MD5 ( 适用于有线网络 )

EAP-MD5 ( 扩展验证协议- 消息摘要算法 5) 使用用户 ID 和密码进行质询- 响应验证。

 $P EAP$ 

PEAP ( 受保护的可扩展身份验证协议 ) 由微软公司、思科系统公司和 RSA 安全公司联合 研发。PEAP 在客户端和验证服务器之间创建加密 SSL ( 安全套接层 )/TLS ( 传输层安全 ) 隧道,用于发送用户 ID 和密码。 PEAP 提供服务器和客户端之间的相互验证。

Brother 设备支持以下内部验证:

- PEAP/MS-CHAPv2
- PEAP/GTC

■ EAP-TTLS

EAP-TTLS ( 扩展验证协议- 隧道式传输层安全性 ) 由 Funk 软件公司和 Certicom 公司研 发。 EAP-TTLS 在客户端和验证服务器之间创建一个类似于 PEAP 创建的加密 SSL 隧 道,用于发送用户 ID 和密码。 EAP-TTLS 提供服务器和客户端之间的相互验证。 Brother 设备支持以下内部验证:

- EAP-TTLS/CHAP
- EAP-TTLS/MS-CHAP
- EAP-TTLS/MS-CHAPv2
- EAP-TTLS/PAP

■ EAP-TLS

EAP-TLS ( 扩展验证协议- 传输层安全性 ) 在客户端和验证服务器上均要求数字证书验证。

## <span id="page-70-0"></span>无线网络术语和概念 **<sup>3</sup>**

## <span id="page-70-1"></span>指定网络 **<sup>3</sup>**

## <span id="page-70-2"></span>**SSID (** 服务区标识符 **)** 和频道 **<sup>3</sup>**

需要配置 SSID 和频道以指定要连接的无线网络。

■SSID

每个无线网络都有其专有的网络名称,技术上称为 SSID 或 ESSID ( 扩展服务区标识符 )。 SSID 是一个将被分配到接入点的不超过 32 个字节的数值。要连接至无线网络的无线网络 设备应与接入点相匹配。接入点和无线网络设备定期发送带有 SSID 信息的无线分组 ( 通常 称为信标 )。当您的无线网络设备接收信标时,您可以识别其无线电波能够到达设备的最近 无线网络。

### 频道

无线网络需使用频道。每个无线频道处于不同的频率。使用无线网络时,共有 14 个不同 的频道可供使用。但很多国家都限制可用频道的数量。

## <span id="page-70-4"></span><span id="page-70-3"></span>安全术语 **<sup>3</sup>**

## 验证和加密 **<sup>3</sup>**

大多数无线网络会采用某种安全设置。这些安全设置确定验证 ( 如何在网络中识别设备 ) 和 加密 ( 如何在网络上发送数据时将其加密 )。配置 **Brother** 无线设备时如未正确指定这些选 项,则将无法连接到无线网络。因此,在配置这些选项时务必多加注意。请参阅*网络使用说 明书*中的信息以查看您的 Brother 无线设备所支持的验证和加密方式。

## <span id="page-71-0"></span>个人无线网络的验证和加密方式 **<sup>3</sup>**

个人无线网络是一个小型网络,例如,在家用无线网络中使用本设备,无需 IEEE 802.1x 支 持。

如果您想在支持 IEEE 802.1x 的无线网络中使用本设备, 请参阅第 13 页上的*[企业无线网络](#page-72-1)* [的验证和加密方式](#page-72-1)。

## 验证方式 **<sup>3</sup>**

■开放系统

允许无线设备在未经过任何验证的情况下接入网络。

共享密钥

所有访问无线网络的设备都共享一个保密预设密钥。 Brother 无线设备使用 WEP 密钥作为预设密钥。

WPA-PSK/WPA2-PSK

启用 Wi-Fi 保护接入预共享密钥 (WPA-PSK/WPA2-PSK),它通过使用 WPA-PSK 的 TKIP 或 WPA-PSK 的 AES 以及 WPA2-PSK (WPA-Personal) 将 Brother 无线设备与接入 点进行连接。

## 加密方式 **<sup>3</sup>**

■ 无

未使用任何加密方式。

■ WEP

通过使用 WEP ( 有线等效加密 ), 以安全密钥发送和接收数据。

 $\blacksquare$ TKIP

TKIP ( 暂时密钥集成协议 ) 提供融合信息完整性检查和密钥更新机制的每包密钥。

**AES** 

AES ( 高级加密标准 ) 是 Wi-Fi® 授权加强加密标准。
#### <span id="page-72-0"></span>网络密钥 **<sup>3</sup>**

■ 开放系统 /WEP 共享密钥 此密钥是必须以 ASCII 或十六进制格式输入的 64 位或 128 位的数值。

- 64 (40) 位 ASCII: 使用 5 个文本字符。例如:"WSLAN" ( 区分大小写 )。
- 64 (40) 位十六进制值: 使用 10 位十六进制数据。例如:"71f2234aba"。
- 128 (104) 位 ASCII: 使用 13 个文本字符。例如:"Wirelesscomms" ( 区分大小写 )。
- 128 (104) 位十六进制值: 使用 26 位十六进制数据。例如:"71f2234ab56cd709e5412aa2ba"。 ■ WPA-PSK/WPA2-PSK 和 TKIP 或 AES

使用长度介于 8 至 63 个字符之间的预共享密钥 (PSK)。

#### 企业无线网络的验证和加密方式 **<sup>3</sup>**

企业无线网络是一个大型网络,例如,在企业无线网络中使用本设备,需要 IEEE 802.1x 支 持。如果您在支持 IEEE 802.1x 的无线网络中配置本设备,则可以使用以下验证和加密方 式:

#### 验证方式 **<sup>3</sup>**

 $\blacksquare$  LEAP

关于 LEAP 的详细信息,请参阅第 9 页上的 *LEAP (* [适用于无线网络](#page-68-0) *)*。

■ EAP-FAST

关于 EAP-FAST 的详细信息,请参阅第 9 页上的 *[EAP-FAST](#page-68-1)*。

**PEAP** 

关于 PEAP 的详细信息,请参阅第 9 [页上的](#page-68-2) *PEAP*。

**EXP-TTLS** 

关于 EAP-TTLS 的详细信息,请参阅第 10 页上的 *[EAP-TTLS](#page-69-0)*。

■EAP-TLS

关于 EAP-TLS 的详细信息,请参阅第 10 页上的 *[EAP-TLS](#page-69-1)*。

#### 加密方式 **<sup>3</sup>**

 $$ 

关于 TKIP 的详细信息,请参阅第 12 [页上的](#page-71-0) *TKIP*。

**AES** 

<span id="page-73-0"></span>关于 AES 的详细信息,请参阅第 12 [页上的](#page-71-1) *AES*。

■ CKIP

思科系统公司的 LEAP 的原始密钥完整性协议。

#### 用户 **ID** 和密码 **<sup>3</sup>**

以下安全方式使用长度小于 64 个字符的用户 ID 和长度小于 32 个字符的密码。

- **LEAP**
- EAP-FAST
- **PEAP**
- ■EAP-TTLS
- EAP-TLS ( 适用于用户 ID)

# <span id="page-74-0"></span>**Windows**® 下的其他网络设置 **<sup>4</sup>**

# 其他网络设置的类型 **<sup>4</sup>**

可使用以下功能配置其他网络设置:

- <span id="page-74-1"></span>■网络服务 (Windows Vista<sup>®</sup> 和 Windows<sup>®</sup> 7)
- 纵向配对 (Windows<sup>®</sup> 7)

#### 注释

验证主机和设备是否在同一子网中,或者路由器是否正确配置,以便在两设备之间传输数据。

# 使用网络服务时的网络打印安装 **(Windows Vista**® 和 **Windows**® **7) <sup>4</sup>**

通过使用网络服务功能,您可以监控连接到网络上的设备信息,也可以实现点击打印机图标 即可安装打印机驱动程序,并将自动完成网络服务端口 (WSD 端口 ) 设置。

### 注释

- 配置此项设置之前,必须先配置本设备的 IP 地址。
- 对于 Windows Server<sup>®</sup> 2008, 必须安装打印服务。
- 仅打印机支持与网络服务一起安装。
- 1 插入随机安装光盘。
- b 选择 CD-ROM 光驱 /**install**/**driver**/**gdi**/**32** 或 **64**。
- **{3} 选择所需语言,然后双击 DPInst.exe。**

#### 注释

出现用户帐户控制屏幕时:

(Windows Vista<sup>®</sup>)点击允许。

(Windows $^{\circledR}$  7) 点击是。

Windows® 下的其他网络设置

4 (Windows Vista<sup>®</sup>)

点击 3,然后选择网络。 (Windows $^{\circledR}$  7)

<span id="page-75-0"></span>依次点击 → 、控制面板、网络和 Internet,然后点击查看网络计算机和设备。

6 设备的网络服务名称将与打印机图标一起显示。右击您想安装的设备。

### 注释

Brother 设备的网络服务名称为设备型号名称和 MAC 地址 ( 以太网地址 ) ( 例如: Brother MFC-XXXX ( 型号名称 ) [XXXXXXXXXXXX] (MAC 地址 / 以太网地址 )。

6 从下拉菜单中点击安装。

# 使用纵向配对时的网络打印安装 **(** 适用于基础架构模式 **) (Windows**® **7) <sup>4</sup>**

Windows<sup>®</sup> 纵向配对技术允许使用 Wi-Fi Protected Setup 的 PIN 方式和网络服务功能将支持 纵向配对的无线设备连接到基础架构网络。此功能还可以通过点击**添加设备**屏幕上的打印机。 图标来安装打印机驱动程序。

在基础架构模式下,您可以将本设备连接到无线网络,然后使用此功能安装打印机驱动程 序。请遵循以下步骤进行操作:

### 注释

- 如果本设备的网络服务功能设置为关,则必须重新设置为开。 Brother 设备的网络服务默 认设置为开。您可以通过使用网络基本管理 ( 网络浏览器 ) 或 BRAdmin 专业版 3 更改网 络服务设置。
- 确保您的无线局域网接入点 / 路由器上贴有 Windows<sup>®</sup> 7 兼容性标识。如果您对兼容性标 识存有任何疑问,请联系接入点 / 路由器制造商。
- 确保您的计算机上贴有 Windows® 7 兼容性标识。如果您对兼容性标识存有任何疑问,请 联系计算机制造商。
- 如果您正在使用外接无线 NIC ( 网络接口卡 ) 配置无线网络,请确保您的无线 NIC 上贴有 Windows $^{\circledR}$  7 兼容性标识。如需获取更多信息,请联系无线 NIC 制造商。
- •若要将 Windows® 7 系统下的计算机用作注册构件,需提前将其注册到网络中。详细信 息,请参阅无线局域网接入点 / 路由器附带的说明书。
- a 打开本设备。
- 2 在 Wi-Fi Protected Setup (PIN 方式) 中设置本设备。 关于如何采用 PIN 方式设置本设备的详细信息,请参阅*网络使用说明书*中 Wi-Fi Protected Setup (PIN 方式 ) 无线配置的相关说明。
- 8 依次点击 + 按钮和设备和打印机。
- 4 选择设备和打印机对话框中的添加设备。
- 6 洗择本设备,然后输入本设备指示的 PIN。
- 6 选择您想连接的基础架构网络,然后点击下一步。
- 设备和打印机对话框中显示本设备时,即表示已成功完成无线配置和打印机驱动程序安 装。

安全术语和概念 **<sup>5</sup>**

# <span id="page-77-0"></span>安全性能 **<sup>5</sup>**

**5**

#### 安全术语 **<sup>5</sup>**

<span id="page-77-1"></span>■ CA ( 证书授权中心)

CA 认证中心是颁发数字证书 ( 尤其是 X.509 证书 ) 并证明证书中数据项目间具有约束力 的一个机构。

<span id="page-77-3"></span>■CSR (证书签订请求)

CSR 是申请人向 CA 认证中心申请签发证书的一个请求。 CSR 包含申请人验证资料、申 请人公共键及申请人数字签名。

<span id="page-77-7"></span>证书

证书是将公共键和身份结合在一起的一种信息。证书可以用于验证公共键是否属于个人。 格式由 x.509 标准进行定义。

<span id="page-77-2"></span>■CA 证书

CA 证书是识别 CA ( 证书授权中心 ) 本身并拥有其机密键的证明,用于验证由 CA 颁发的 证书。

<span id="page-77-6"></span>■数字签名

数字签名是使用加密法则计算出的一个值,并且可以添加在数据对象上,这样数据接收者 可以通过签名来验证数据来源及其真实性。

<span id="page-77-4"></span>■ 公共键加密系统

公共键加密系统是加密系统的一个现代分支,它使用一对键 ( 公共键和机密键 ) 及其不同 组件来完成不同步骤的法则计算。

<span id="page-77-5"></span>■共享键加密系统

共享键加密系统是加密系统的一个分支,它具备使用同一个键进行两个不同计算步骤 ( 如 加密和解密 ) 的法则步骤。

**5**

### 安全协议 **<sup>5</sup>**

### 注释

您可以使用网络基本管理 ( 网络浏览器 ) 配置协议设置。详细信息, 请参阅*网络使用说明* 书。

#### <span id="page-78-3"></span>**SSL (** 安全套接层 **) / TLS (** 传输层安全 **) <sup>5</sup>**

这些安全通信协议可以加密数据以防止安全隐患。

#### <span id="page-78-0"></span>**HTTPS <sup>5</sup>**

超文本传输协议 (HTTP) 使用 SSL 的因特网协议。

#### <span id="page-78-1"></span>**IPPS <sup>5</sup>**

网络打印协议 (IPP 版本 1.0) 使用 SSL 的打印协议。

#### <span id="page-78-2"></span>**SNMPv3 <sup>5</sup>**

简单网络管理协议版本 3 (SNMPv3) 提供了用户验证和数据加密以便安全管理网络设备。

**5**

### 电子邮件发送和接收的安全方法 **<sup>5</sup>**

#### 注释

您可以使用网络基本管理 ( 网络浏览器 ) 配置安全方法。详细信息, 请参阅*网络使用说明* 书。

#### <span id="page-79-1"></span>**POP** 优先于 **SMTP (PbS) <sup>5</sup>**

从客户端发送电子邮件的用户验证方法。发送电子邮件之前,通过访问 POP3 服务器,客户 端可以使用 SMTP 服务器。

**5**

#### <span id="page-79-2"></span>**SMTP-AUTH (SMTP** 验证 **) <sup>5</sup>**

SMTP-AUTH 扩展了 SMTP ( 网络电子邮件发送协议 ),使其具备了可以确定发件人真实身 份的验证方法。

#### <span id="page-79-0"></span>**APOP (** 带验证的邮局协议 **) <sup>5</sup>**

APOP 扩展了 POP3 (网络接收协议), 使其具备了在客户端接收电子邮件时进行加密的验 证方法。

#### <span id="page-79-4"></span>通过 **SSL** 的 **SMTP <sup>5</sup>**

通过 SSL 的 SMTP 功能实现了使用 SSL 发送加密电子邮件。

#### <span id="page-79-3"></span>通过 **SSL** 的 **POP <sup>5</sup>**

通过 SSL 的 POP 功能实现了使用 SSL 接收加密电子邮件。

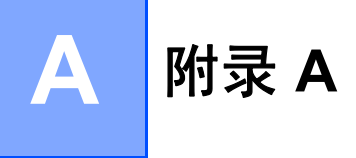

# <span id="page-80-4"></span>使用服务 **<sup>A</sup>**

此服务是可通过打印至 Brother 打印服务器的计算机访问的一种资源。 Brother 打印服务器 提供以下预约的服务 ( 在 Brother 打印服务器远程控制台执行 SHOW SERVICE 命令,查看 可用服务列表 ): 在命令提示符栏中输入 HELP, 获取支持命令的列表。

<span id="page-80-9"></span><span id="page-80-6"></span><span id="page-80-1"></span><span id="page-80-0"></span>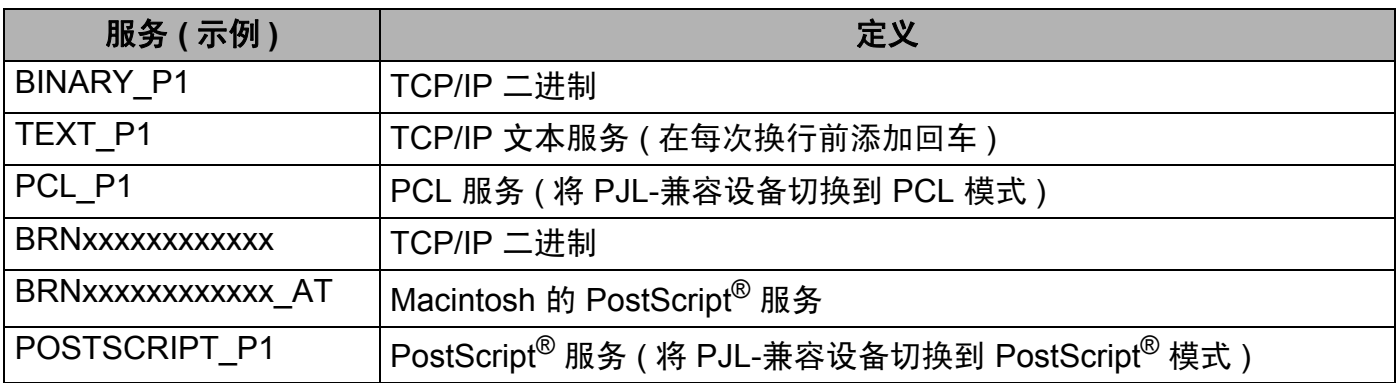

<span id="page-80-7"></span><span id="page-80-5"></span><span id="page-80-2"></span>"xxxxxxxxxxxx" 为本设备的 MAC 地址 ( 以太网地址 )。

# 设置 **IP** 地址的其他方法 **(** 适用于高级用户和管理员 **) <sup>A</sup>**

#### <span id="page-80-3"></span>使用 **DHCP** 配置 **IP** 地址 **<sup>A</sup>**

<span id="page-80-8"></span>动态主机配置协议 (DHCP) 是一种自动分配 IP 地址的机制。如果网络中有 DHCP 服务器, 打印服务器将自动从 DHCP 服务器获取 IP 地址,并使用任意与 RFC 1001 和 1002 兼容的 动态名称服务来注册名称。

#### 注释

如果您不想通过 DHCP、 BOOTP 或 RARP 配置打印服务器,则必须将引导方式设置为静 态,这样您的打印服务器便会获取一个静态 IP 地址,从而确保打印服务器不从任何其他系 统获取 IP 地址。若要更改引导方式,请使用设备操作面板上的 Network ( 网络 ) 菜单 ( 适用 于液晶显示屏机型 )、 BRAdmin 应用程序、远程设置或网络基本管理 ( 网络浏览器 )。

#### 附录 A

#### <span id="page-81-1"></span>使用 **RARP** 配置 **IP** 地址 **<sup>A</sup>**

可以使用主机上的逆向地址解析协议 (RARP) 配置 Brother 打印服务器的 IP 地址。通过编辑 /etc/ethers 文件 (如果该文件不存在, 您可以新建一个文件) 来完成, 输入大致如下:

<span id="page-81-0"></span>00:80:77:31:01:07 BRN008077310107 (BRW008077310107 适用于无线网络 )

第一个输入的位置为打印服务器的 MAC 地址 ( 以太网地址 ), 第二个输入的位置为打印服务 器名称 ( 该名称必须与 /etc/hosts 文件中输入的名称相同 )。

如果后台逆向地址解析协议 (RARP daemon) 并未运行, 请启动该程序 ( 根据系统的不同, 命令也有所不同,如 rarpd、 rarpd -a、 in.rarpd -a 或其他命令;如需获取更多信 息,请输入 man rarpd 或参考您的系统文件 )。若要确认 RARP 后台程序是否在基于 Berkeley UNIX 的系统中运行,请输入以下命令:

ps -ax | grep -v grep | grep rarpd

 $\pi$  开基于 AT&T UNIX 的系统, 请输入:

ps -ef | grep -v grep | grep rarpd

当本设备接通电源时, Brother 打印服务器将从 RARP 后台程序获取 IP 地址。

# <span id="page-82-1"></span>使用 **BOOTP** 配置 **IP** 地址 **<sup>A</sup>**

BOOTP 可以代替 RARP ( 逆向地址解析协议 ), 其优点在于可以配置子网掩码和网关。为了 使用 BOOTP 配置 IP 地址,请确保 BOOTP 已经安装并正在您的主机上运行 ( 它将在主机的 /etc/services 文件中作为实时服务器出现;如需获取更多信息,请输入 man bootpd 或参考您的系统文件 )。 BOOTP 一般通过 /etc/inetd.conf 文件启动,此时您可能需要 删除文件中 bootp 项前的 "#" 才可以启动。例如, /etc/inetd.conf 文件中典型的 bootp 项为:

#bootp dgram udp wait /usr/etc/bootpd bootpd -i

根据系统,此项可能被称为 "bootps" 而不是 "bootp"。

#### 注释

<span id="page-82-2"></span>只需使用编辑器删除"#",便可启动 BOOTP (如果没有"#",说明 BOOTP 已启动 )。然后, 请编辑 BOOTP 配置文件 ( 一般为 /etc/bootptab) 并输入打印服务器的名称、网络类型 (1 为以太网 )、 MAC 地址 ( 以太网地址 ) 以及 IP 地址、子网掩码和网关。但是这种操作的格式 仍无统一标准,所以您必须参考您的系统文件,以决定如何输入此类信息 ( 在 bootptab 文件 中,许多 UNIX 系统也有模板例子,您可以将其作为参考 )。一些典型的 /etc/bootptab 例 子包括:( 对于无线网络,下例中的 "BRN" 为 "BRW"。 )

BRN310107 1 00:80:77:31:01:07 192.168.1.2

和:

BRN310107:ht=ethernet:ha=008077310107:\ip=192.168.1.2:

如果在配置文件中未包括任何下载文件名,某些 BOOTP 主机软件将无法响应 BOOTP 的请 求。在这种情况下,只需在主机中建立一个空文件并在配置文件中指定这个文件的名称和路 径。

由于使用 RARP ( 逆向地址解析协议 ),当本设备接通电源时,打印服务器将从 BOOTP 服 务器加载自己的 IP 地址。

#### <span id="page-82-0"></span>使用 **APIPA** 配置 **IP** 地址 **<sup>A</sup>**

本 Brother 打印服务器支持自动专用 IP 寻址 (APIPA) 协议。当 DHCP 服务器不可用时, 使 用 APIPA 和 DHCP 的客户端自动配置一个 IP 地址和子网掩码。设备将在 169.254.1.0 至 169.254.254.255 范围内选择自己的 IP 地址。子网掩码将自动设置为 255.255.0.0, 网关地 址将设置为 0.0.0.0。

默认状态下, APIPA 协议为启用。如果您想禁用 APIPA 协议,则可以使用设备的操作面板 ( 适用于液晶显示屏机型 )、 BRAdmin Light 或网络基本管理 ( 网络浏览器 ) 进行禁用。

#### <span id="page-83-0"></span>使用 **ARP** 配置 **IP** 地址 **<sup>A</sup>**

即使您不能使用 BRAdmin 应用程序,并且您的网络中没有 DHCP 服务器,您也可以使用 ARP ( 地址解析协议 ) 命令。 ARP 命令适用于安装有 TCP/IP 协议的 Windows<sup>®</sup> 系统和 UNIX 系统。若要使用 ARP,请在命令提示符中输入以下命令:

arp -s ipaddress ethernetaddress

<span id="page-83-1"></span>ping ipaddress

ethernetaddress 为打印服务器的 MAC 地址 (以太网地址), ipaddress 为打印服务器 的 IP 地址。例如:

#### **Windows**® 系统

Windows<sup>®</sup> 系统要求在每个 MAC 地址 ( 以太网地址 ) 的数字之间使用短横 "-"。

arp -s 192.168.1.2 00-80-77-31-01-07

ping 192.168.1.2

#### **UNIX/Linux** 系统

通常情况下,UNIX 和 Linux 系统要求在 MAC 地址 ( 以太网地址 ) 的数字之间使用冒号 ":"。 arp -s 192.168.1.2 00:80:77:31:01:07

ping 192.168.1.2

#### 注释

您必须与打印服务器处于相同的网段 ( 即: 在打印服务器和操作系统之间不能有路由器 ) 才能使用 arp -s 命令。

如果有路由器,您可以使用 BOOTP 或本章所述的其他方式输入 IP 地址。如果管理员已经 使用 BOOTP、 DHCP 或 RARP 配置系统来分配 IP 地址, 那么您的 Brother 打印服务器可 以从任何一个 IP 地址分配系统中接收 IP 地址。此时,您将不需要使用 ARP 命令。ARP 命 令仅运行一次。出于安全考虑,一旦您使用了 ARP 命令成功配置 Brother 打印服务器的 IP 地址,您将不能使用其再次更改 IP 地址。打印服务器将忽略任何类似尝试。如果您需要再 次更改 IP 地址,请使用网络基本管理 ( 网络浏览器 )、 TELNET ( 使用 SET IP ADDRESS 命令 ) 或将打印服务器恢复到出厂默认设置 ( 以便您能够再次使用 ARP 命令 )。

#### <span id="page-84-0"></span>使用 **TELNET** 控制台配置 **IP** 地址 **<sup>A</sup>**

您也可以使用 TELNET 命令更改 IP 地址。

TELNET 是一种更改设备 IP 地址的有效方法。但是一个有效的 IP 地址必须已编入打印服务 器。

请在系统提示的命令提示符中输入 TELNET <command line>,其中 <command line> 是 打印服务器的 IP 地址。连接时,请按返回键或回车键取得 "#" 符号,然后输入密码 "**access**" ( 密码将不会在屏幕上显示 )。

系统将提示您输入用户名。此时,请输入任意用户名。

您将看到 Local> 提示符。此时,请输入 SET IP ADDRESS ipaddress,其中 ipaddress 是您要配置到打印服务器的 IP 地址 ( 请与您的网络管理员确认要使用的 IP 地址 )。例如:

Local> SET IP ADDRESS 192.168.1.3

您现在需要通过输入 SET IP SUBNET subnet mask 设定子网掩码,其中 subnet mask 是您要配置到打印服务器的子网掩码 ( 请与您的网络管理员确认要使用的子网掩码 )。例如:

Local> SET IP SUBNET 255.255.255.0

如果您没有子网掩码,请使用以下默认的子网掩码:

A 类网络请使用 255.0.0.0

B 类网络请使用 255.255.0.0

C 类网络请使用 255.255.255.0

IP 地址中最左侧的数字组能够识别您所处的网络类型。A 类网络组值范围为从 1 到 127 ( 例 如:13.27.7.1), B 类网络组值为从 128 到 191 ( 例如:128.10.1.30), C 类网络组值为从 192 到 255 ( 例如:192.168.1.4)。

如果您有网关 ( 路由器 ),请使用命令 SET IP ROUTER routeraddress 输入网关 ( 路由 器 ) 的地址,其中 routeraddress 是您要分配到打印服务器的网关 IP 地址。例如:

Local> SET IP ROUTER 192.168.1.4

请输入 SET IP METHOD STATIC,将 IP 访问配置方式设置为静态。

若要确认您是否已正确输入 IP 信息,请输入 SHOW IP。

请输入 EXIT 或 Ctrl-D ( 即: 按住 Ctrl 键并输入 "D"), 以结束远程控制台会话。

# B. 索引

# A

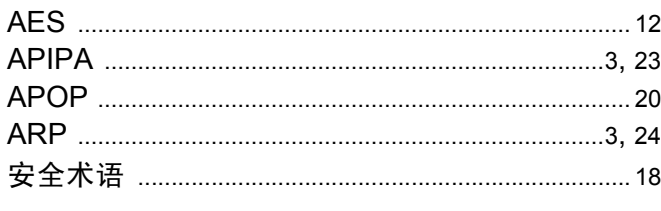

<u> 1989 - Andrea Andrew Maria III (b. 19</u>

# **B**

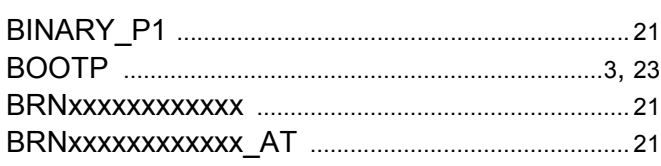

# $\overline{C}$

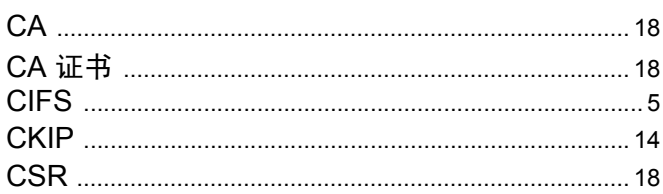

# D

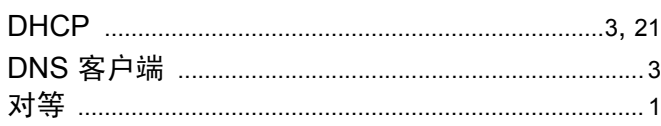

# Engineering and the

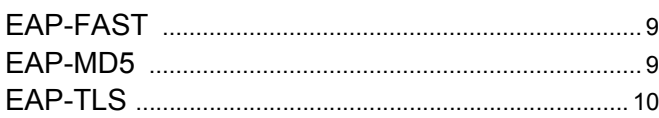

### F

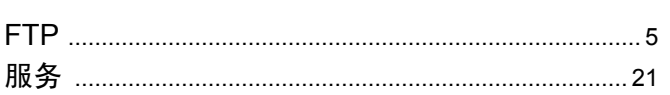

# G

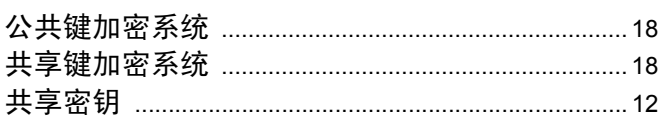

# $H_{\rm{max}}$

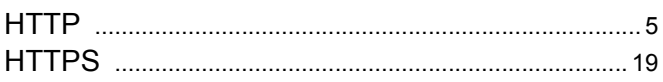

# **The Community of Seconds**

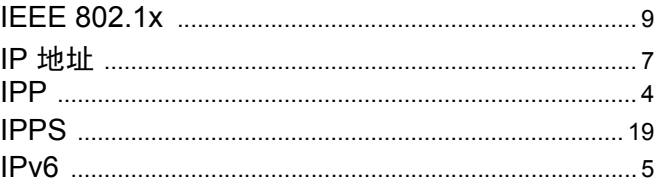

<u> 1980 - Johann Barbara, martxa alemaniar a</u>

# J.

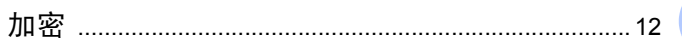

# 

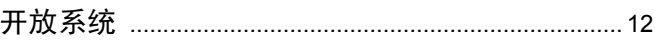

# List of the company of the company of

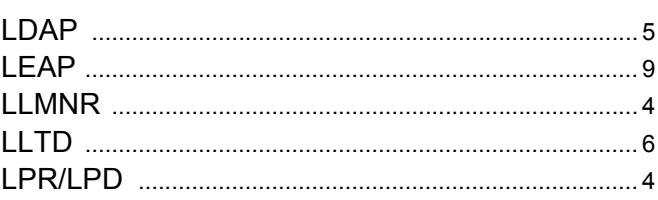

# M

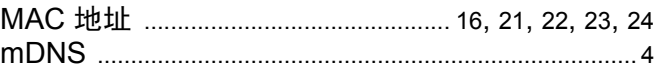

#### **N**

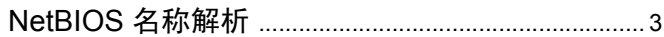

#### P

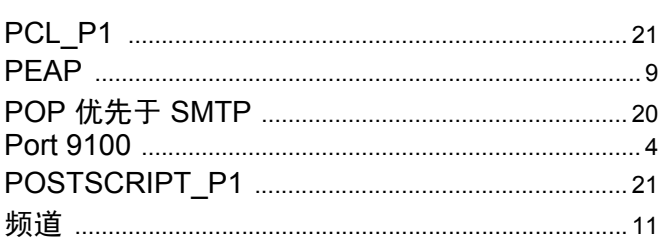

#### 索引

# R

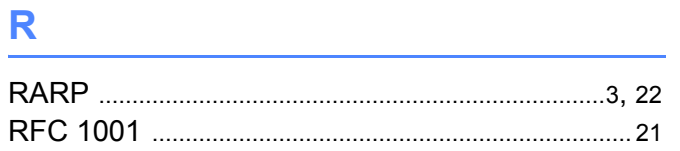

# S<sub>chool</sub>

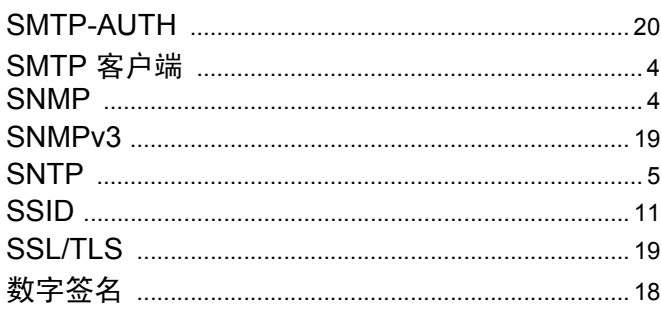

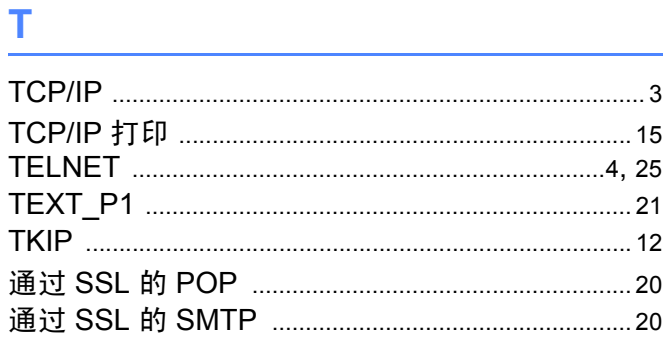

# W

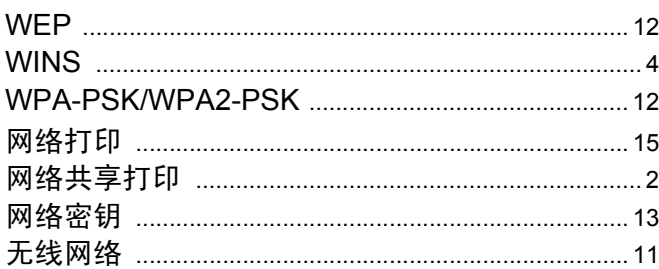

# X

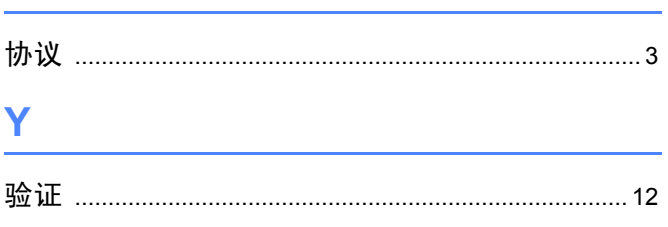

# $\mathbf{Z} = \mathbf{Z} \times \mathbf{Z}$

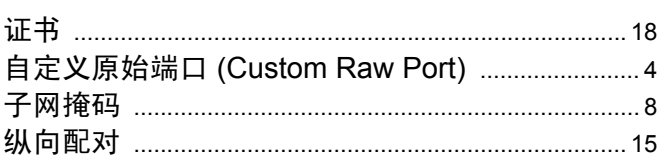